# **מדריך למשתמש**

 **w1858 w2228h w2338h w2448h/hc w2558hc**

האחריות הבלעדית למוצרים ולשירותים של HP מפורטת בהצהרת האחריות המפורשת הנלווית לאותם מוצרים ושירותים. אין לפרש דבר מן האמור במסמך זה כהענקת אחריות נוספת. על חברת HP לא תחול כל חבות שהיא בגין שגיאות או השמטות מבחינה טכנית או עריכתית הכלולות להלן.

HP מסירה מעליה כל חבות שהיא ביחס לשימוש או לאמינות של תוכנותיה בציוד שלא סופק על-ידי HP.

המסמך שלהלן כולל מידע קנייני המוגן בזכויות יוצרים. אין להעתיק, לעבד או לתרגם חלק כלשהו של מסמך זה לשפה אחרת, ללא הרשאה בכתב מחברת HP.

Hewlett-Packard Company

10955 Tantau Avenue

Cupertino, California 95014-0770

USA

Copyright © 2006–2008 Hewlett-Packard Development Company, L.P.

השמות Microsoft ו-Windows הם סימנים מסחריים רשומים בארה»ב של Corporation Microsoft.

Adobe Systems Incorporated הם סימני מסחר של חברת Adobe Systems Incorporated.

STAR ENERGY והלוגו של STAR ENERGY הם סימנים מסחריים רשומים בארה»ב של הסוכנות לשמירה על איכות הסביבה (EPA (בארה»ב.

Bluetooth הוא סימן מסחרי השייך לבעליו וחברת Packard-Hewlett עושה בו שימוש ברישיון.

חברת HP תומכת בשימוש בטכנולוגיה על-פי הוראות החוק, ואינה מתירה או מעודדת שימוש במוצריה למטרות שאינן מותרות על-פי חוק הגנת זכויות היוצרים.

המידע המופיע כאן עשוי להשתנות ללא הודעה מוקדמת.

### **מוסכמות סימון**

הסעיף שלהלן מתאר את מוסכמות הסימון שבהן נעשה שימוש במסמך זה.

#### **הערות, התראות, ואזהרות**

<span id="page-2-0"></span>במדריך כולו ישנם מקטעי טקסט שעשויים להיות מלווים בסמל גרפי. מקטעים אלה הם הערות, התראות ואזהרות, והשימוש בהם הוא כלהלן:

**אזהרה:** מציין כי אי-ציות להוראות עלול להסתיים בחבלות גופניות או באובדן חיים.

**זהירות:** מציין כי אי-ציות להוראות עלול להסתיים בנזק לציוד או באובדן מידע.

 $\oslash$ **הערה:** מציין כי קיים מידע נוסף.

מדריך למשתמש **iv**

# תוכן העניינים

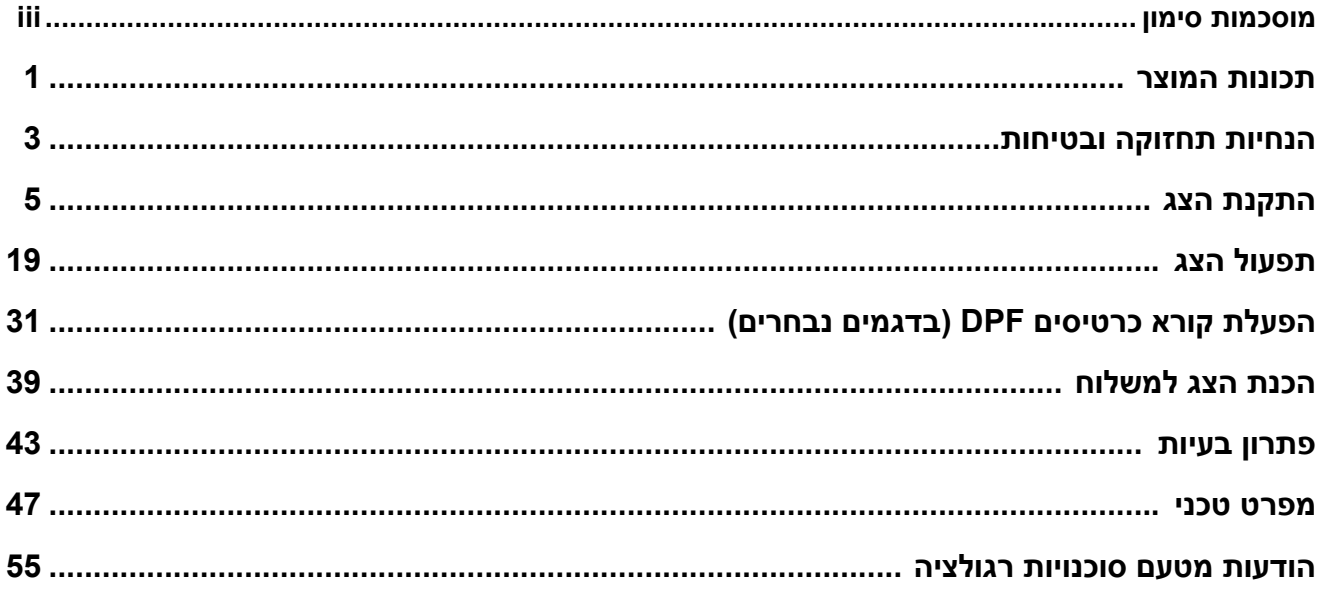

# **תכונות המוצר**

# **צגי LCD מבית HP**

<span id="page-6-0"></span>צגי ה-LCD) צג גבישי נוזלי) מבית HP הם בעלי מסך עשוי מטריצה פעילה של טרנזיסטורים בשכבה דקה (TFT(. המדריך שלהלן דן בדגמים הבאים:

- צג LCD דגם 1858w •
- w2228h דגם LCD צג •
- w2338h דגם LCD צג •
- w2448h/hc דגם LCD צג
	- w2558hc דגם LCD צג •

#### **תכונות**

- צג בעל שטח צפייה גדול
	- רזולוציה אופטימלית: •
- 1858w: 1366 x 768 ב60- הרץ ○
- הרץ 60-ב 1050 x 1680 :w2228h ○
- הרץ 60-ב 1080 x 1920 :w2338h ○
- הרץ 60-ב 1200 x 1920 :w2448h/hc
	- הרץ 60-ב 1200 x 1920:w2558hc ○

בתוספת תמיכה במסך מלא ברזולוציות נמוכות יותר

- תמיכה בכניסות הווידיאו הבאות: •
- אות אנלוגי VGA) בדגמים נבחרים בלבד) ○
- אות דיגיטלי DVI) בדגמים נבחרים בלבד) ○
- ממשק מולטימדיה ברזולוציה גבוהה (HDMI) (בדגמים נבחרים בלבד)
	- זמן תגובה מהיר המספק חוויה משופרת למשחקים וגרפיקה •
- צפייה קלה במצב ישיבה או בעמידה, או בעת תנועה מצידו האחד של הצג לצידו השני
	- כוונון הטיה •
	- כוונון גובה (בדגמים נבחרים בלבד)
		- כוונון הסיבוב האופקי •
	- כוונון ציר, לתצוגה לאורך או לרוחב (בדגמים נבחרים בלבד)
		- מצלמת אינטרנט ומיקרופון (בדגמים נבחרים בלבד) •
	- קורא כרטיסי זיכרון בעל 2 חריצים כולל שלט-רחוק (בדגמים נבחרים בלבד) •
- מעמד נשלף וחורי הרכבה סטנדרטיים לפי תקן VESA לפתרונות הרכבה גמישים, לרבות הרכבה על קיר
	- חריץ לנעילת אבטחה עבור כבל אבטחת נעילה מסוג Kensington) כבל האבטחה נמכר בנפרד)
		- יכולת הכנס-הפעל, אם נתמכת על-ידי מערכת המחשב •
- כוונונים באמצעות תפריט המוצג במסך (תפריט OSD (להגדרות פשוטות ולאופטימיזציה של המסך (שפת התצוגה לבחירה בין השפות אנגלית, סינית פשוטה, צרפתית, גרמנית, איטלקית, ספרדית, הולנדית, יפנית או פורטוגזית-ברזיל)
	- רמקולי סטריאו מובנים, בחלק האחורי •
- ארבע עד שש יציאות 2.0 USB לשימוש עם התקני USB. בדגמים בעלי שש יציאות USB, שתיים מהן שמורות לשימוש פנימי בלבד (למצלמת אינטרנט וקורא כרטיסים—דגמים נבחרים בלבד)
	- חיישן אור סביבה (בדגמים נבחרים בלבד)
		- אור משימה (בדגמים נבחרים בלבד)
			- חניית מקלדת •
	- התקן לחיסכון בחשמל, להפחתת צריכת החשמל
		- תצוגת הגדרות View Quick) תצוגה מהירה)
			- התקליטור כולל: •
			- מנהלי התקן ○
			- תוכנה להתאמה אוטומטית
				- My Display תוכנת ○
	- תוכנה למצלמת אינטרנט (בדגמים נבחרים בלבד)
		- מסמכים ○
		- Adobe<sup>®</sup> Acrobat<sup>®</sup> Reader ⊙

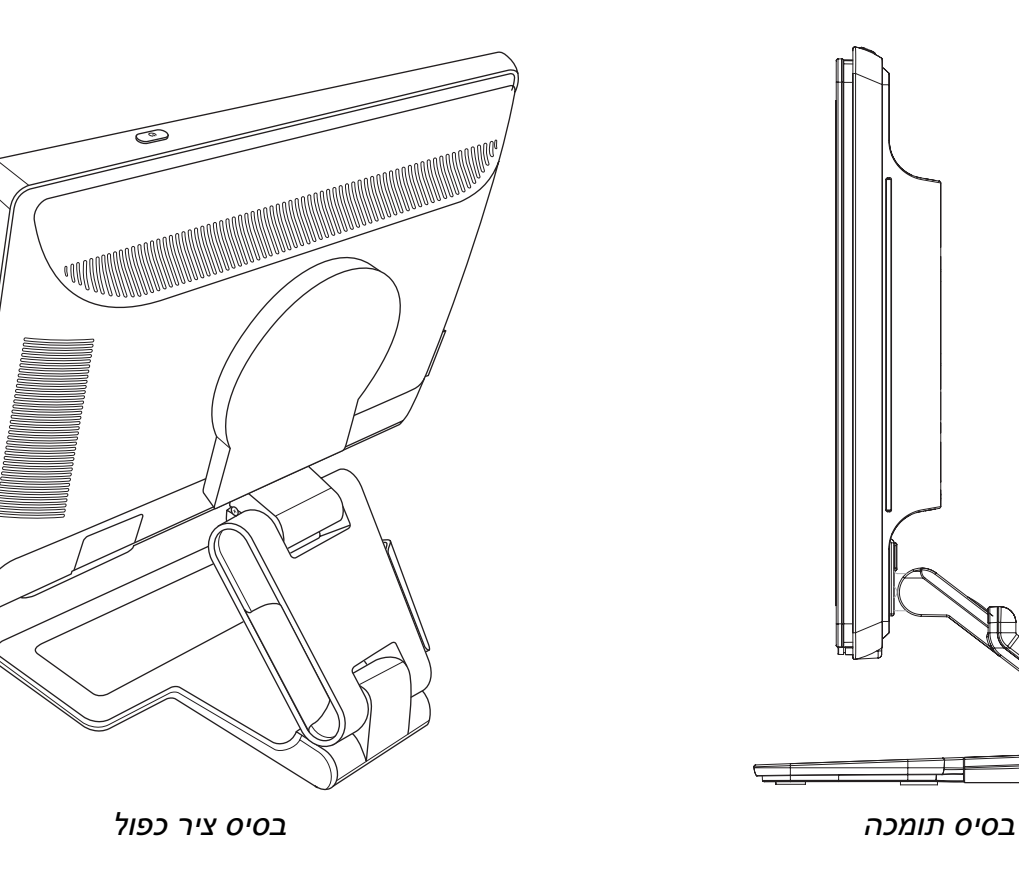

# **הנחיות תחזוקה ובטיחות**

### **מידע בטיחותי חשוב**

<span id="page-8-0"></span>כבל החשמל מיועד לשימוש עם הצג. כדי לעשות שימוש בכבל אחר, השתמש רק במקור מתח ובחיבור התואמים לצג.

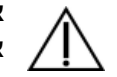

**אזהרה:** חבר תמיד את הצג, המחשב והציוד האחר לשקע חשמל מוארק. כדי לצמצם את הסיכון למכת חשמל או לנזק לציוד, אין לנטרל את תכונת ההארקה של כבל המתח. שקע ההארקה הוא פריט בטיחותי חשוב.

**אזהרה:** לבטיחותך, ודא ששקע החשמל המוארק אליו מחברים את הצג נמצא במקום נגיש וקרוב ככל האפשר לציוד. כדי לנתק את הציוד מהמתח, יש להוציא את כבל המתח מהשקע החשמלי על-ידי תפיסת התקע בחוזקה. לעולם אין למשוך את הכבל.

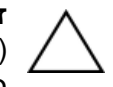

**זהירות:** כדי להגן על הצג, כמו גם על המחשב, חבר את כל כבלי החשמל של המחשב וההתקנים ההיקפיים (כגון צג, מדפסת או סורק) להתקן הגנה מפני קפיצות מתח, כגון רב-שקע עם הגנה מפני קפיצות מתח או אל- פסק (UPS(. לא בכל מפלגי השקעים קיימת הגנה מפני קפיצות מתח; תכונה זו, אם היא קיימת, מסומנת על המפלג עצמו. יש להשתמש במפלג שקעים המלווה, מטעם היצרן, במדיניות החלפה במקרה נזק, כדי שניתן יהיה להחליף את הציוד במקרה של כשל בהגנה מפני קפיצות מתח.

- **אמצעי זהירות**<br>• יש להשתמש במקור ובחיבור למתח התואמים לצג, כפי שמצוין בתווית או בלוחית בגב הצג.
- ודא שהזרם הנקוב הכולל של המכשירים המחוברים לשקע אינו עולה על הזרם הנקוב של השקע, וכי הזרם הנקוב הכולל של המכשירים המחוברים לכבל החשמל אינו עולה על הזרם הנקוב הכולל של כבל החשמל. יש לעיין בתווית המתח כדי לברר מה הזרם הכולל (ביחידות Amps או A - אמפרים) עבור כל מכשיר.
- התקן את הצג קרוב לשקע נגיש. יש לנתק את הצג מהמתח על-ידי תפיסת התקע בחוזקה ומשיכתו מהשקע. לעולם אין לנתק את הצג על-ידי משיכת הכבל.
	- אין להניח דבר על כבל החשמל. אין ללכת על הכבל. •

### **הנחיות תחזוקה**

כדי לשפר את ביצועי הצג ולהאריך את חייו:

- אין לפתוח את בית הצג או לנסות לתקן את המוצר בעצמך. אם הצג אינו פועל כהלכה או נפל או ניזוק, יש לפנות למפיץ, לחנות או לספק השירות המורשה מטעם חברת Packard-Hewlett.
	- אין לכוונן אלא את הפקדים המתוארים בהוראות ההפעלה. •
- יש לכבות את הצג כשאינו בשימוש. ניתן להאריך באופן משמעותי את חיי הצג בעזרת תוכנית של שומר מסך ועל-ידי כיבויו כשאינו בשימוש.
	- יש להציב את הצג במקום מאוורר היטב, הרחק מתנאים חריגים של תאורה, חום או לחות. •
- בצג יש חריצים ופתחי אוורור. אין לחסום או לכסות פתחים אלה. לעולם אין לדחוף חפצים לחריצים בבית הצג או לפתחים האחרים.
	- לפני ניקוי הצג, נתק אותו משקע החשמל. אין להשתמש בנוזלים או בתרסיסים לניקוי.
		- אין להפיל את הצג או להניח אותו על משטח לא יציב. •
	- בעת הסרת כן הצג, חובה להניח את המסך על אזור רך, כדי למנוע שריטות, פגיעות או שברים במסך. •

### **ניקוי הצג**

הצג הוא מכשיר אופטי איכותי המחייב טיפול מיוחד בעת הניקוי. כדי לנקות את הצג, יש לבצע את הפעולות הבאות:

- .1 כבה את המחשב ואת הצג.
- .2 לפני ניקוי הצג, נתק אותו משקע החשמל.

**זהירות:** אסור לנקות את המסך או את מארז הצג בבנזן, מדלל צבע («טינר»), תכשיר מלבין (אקונומיקה) או חומרים נדיפים כלשהם. כימיקלים אלה עלולים לגרום נזק לצג. אין להשתמש בנוזלים או בתרסיסים לניקוי. לניקוי מסך LCD, לעולם אין להשתמש במים.

.3 נגב את המסך במטלית יבשה, רכה ונקייה.

אם נחוץ ניקוי נוסף של המסך, השתמש במנקה מסך אנטי-סטטי.

.4 נקה את האבק מבית הצג. השתמש במטלית לחה לניקוי בית הצג.

אם נחוץ ניקוי נוסף של מארז הצג, השתמש במטלית נקייה טבולה במעט אלכוהול איסופרופיל.

- .5 חבר את הצג לחשמל.
- .6 הפעל את הצג ואת המחשב.

# **התקנת הצג**

### <span id="page-10-2"></span>**הוצאת הצג מהאריזה**

- .1 הוצא את הצג מהאריזה ודא שכל התכולה נמצאת. שמור את קופסת האריזה.
	- .2 כבה את המחשב ואת המכשירים האחרים.
	- 3. קבע האם הצג יותקן על השולחן או על הקיר. עיין בנושא ״[התקנת](#page-10-1) הצג".
- <span id="page-10-0"></span>.4 הכן מקום שטוח להרכבת הצג. ייתכן שיהיה צורך במשטח מפולס, רך ומוגן להנחת הצג עם המסך כלפי מטה בשעת הכנתו להתקנה.
- .5 יש צורך במברג פיליפס כדי להכין את הצג להתקנה על הקיר. ייתכן שתזדקק למברג שטוח כדי לחזק מספר כבלים.

### **התקנת הצג**

אפשר להתקין את הצג על השולחן או על הקיר. הנח את הצג במקום נוח ומאוורר היטב בקרבת המחשב.

לאחר התקנת הצג, חבר אליו את הכבלים.

#### **הרכבת הבסיס התומך**

<span id="page-10-1"></span>**זהירות:** המסך שביר. הימנע מנגיעה במסך ה-LCD או מהפעלת כוח עליו; הדבר עלול לגרום לנזק.

- .1 הנח את מסך הצג במקום שטוח, רך ומוגן.
	- .2 יישר את צוואר הצג ביחס לבסיסו.
- .3 החלק את הבסיס עד שייכנס למקומו בנקישה. ודא שהבסיס מחוזק למקומו.

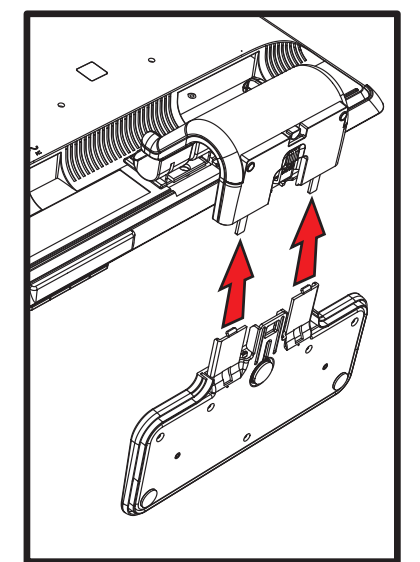

*חיבור הבסיס התומך*

.4 הרם את הצג למצב אנכי והנח אותו במקום שטוח ויציב.

### **פתיחת הצג בעל הציר הכפול ממצב מקופל**

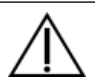

**אזהרה:** אין להניח את הצג בעל הציר הכפול עם הפנים כלפי מטה לצורך קיפול. הציר עלול לקפוץ ולגרום לנזק או לחבלה חמורים למשתמש.

- .1 כשהצג עדיין במצב שטוח ומקופל, הנח אותו על משטח מפולס.
- .2 סובב את הצג למצב אופקי (בתרשים, החץ הישר הוא המיקום שלך ביחס לקדמת הצג). (בצע צעד זה רק אם הצג הוא בעל כוונון ציר).

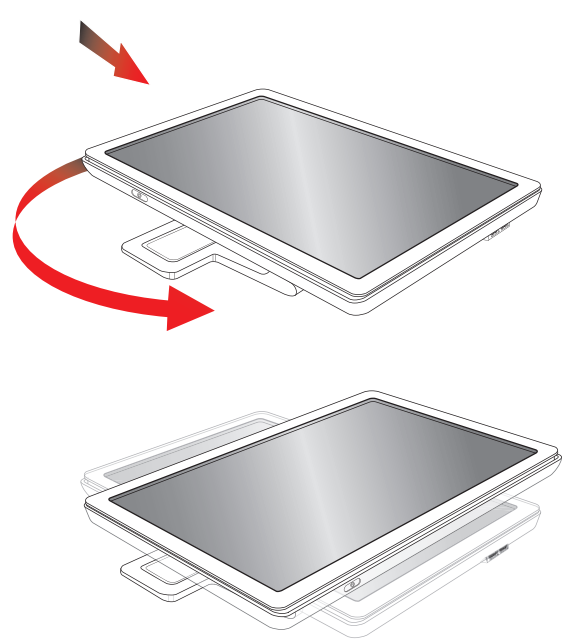

.3 כשאתה מחזיק בבסיס הצג, הרם את הצג בחלק העליון מבלי לנגוע במסך או ללחוץ עליו (**1**).

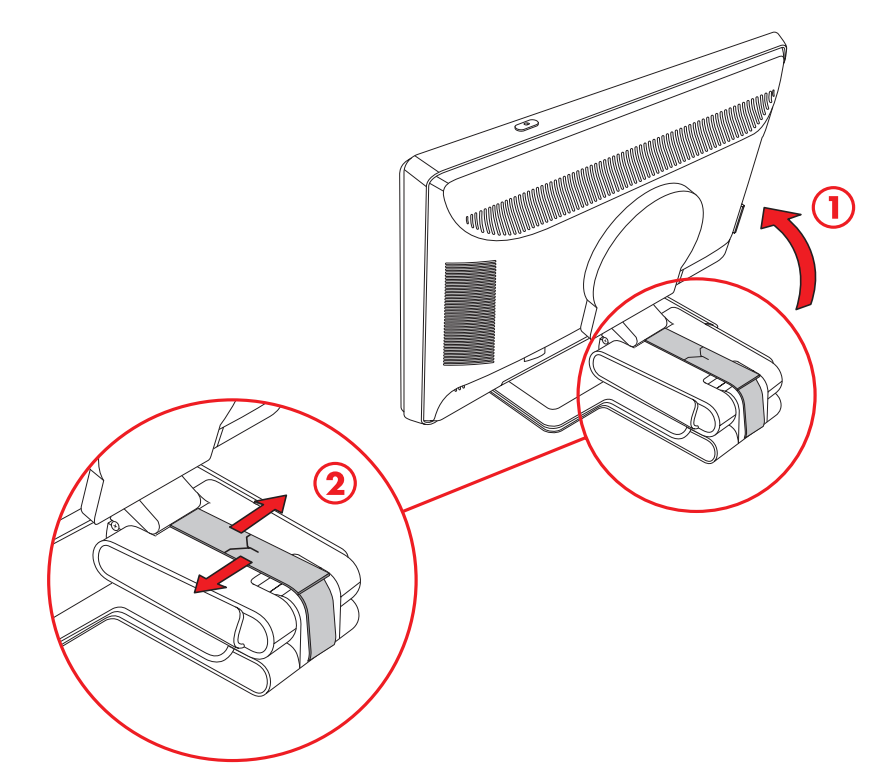

- .4 הסר את רצועת המשלוח (אל תחתוך אותה) (**2**).
- .5 הנח את רצועת המשלוח במקום מוגן למקרה שתזדקק לה כדי לשלוח את הצג.
	- .6 הרם והנמך את ציר הבסיס לצפייה מתאימה.

### **הכנת הצג בעל הבסיס התומך להרכבה על קיר**

- .1 נתק מהצג את כבל החשמל ואת כל הכבלים האחרים.
- .2 נתק את בסיס הצג. השאר את מסך הצג כשפניו כלפי מטה על משטח מפולס ורך.
- .3 אחרי ניתוק הבסיס, הוצא את פקק הגומי הנמצא בצוואר הצג. כעת תראה בורג מתחת לפקק הגומי ושני ברגים נוספים בצג.
	- .4 הסר את שלושת הברגים.
		- .5 הוצא את הצוואר מהצג.
	- .6 שמור את הפריטים שפירקת (פקק הגומי, הברגים והבסיס) לשימוש עתידי.
	- .7 בצע את ההוראות הנלוות למתקן ההרכבה כדי לוודא שהצג מחובר באופן בטוח.

ארבעת חורי ההרכבה עם התבריג, הנמצאים בצד האחורי של הצג, תואמים לתקן VESA להרכבת צגים שטוחים.

השתמש בארבעת החורים כדי לחבר זרוע מסתובבת או מתקן הרכבה אחר.

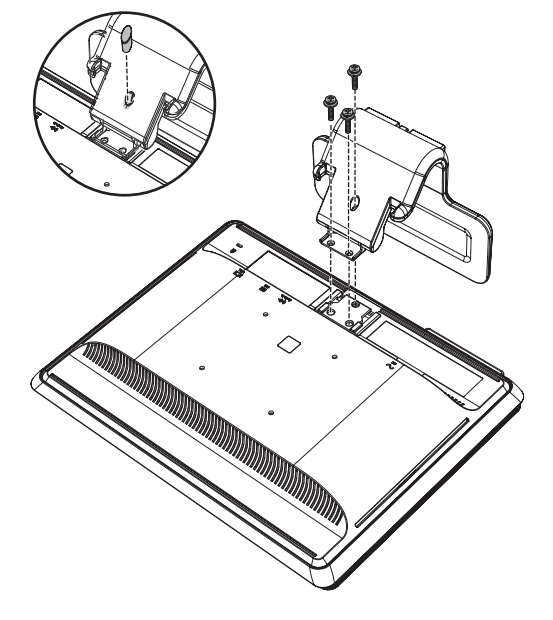

### **התקנת צג כפול-צירים על קיר**

לפני התקנת הצג על קיר, זרוע או מתקן הרכבה אחר, יש להסיר את בסיס הצג ואת הכן. שים לב כי מתקן ההרכבה עצמו אינו כלול. לשם כך תזדקק למברג פיליפס. קרא את הודעות האזהרה וההתראה שלהלן לפני הביצוע.

**אזהרה:** כדי לצמצם את הסיכון לחבלה גופנית או לנזק לציוד, ודא שמתקן ההרכבה לקיר מותקן ומחוזק כהלכה לפני חיבור הצג. עיין בהוראות הנלוות למתקן ההרכבה על הקיר וודא שיש ביכולתו לשאת את הצג.

#### **הכנה**

**אזהרה:** אין להניח את הצג בעל הציר הכפול עם הפנים כלפי מטה לצורך קיפול. הציר עלול לקפוץ ולגרום לנזק או לחבלה חמורים למשתמש.

- .1 נתק מהצג את כבל החשמל ואת כל הכבלים האחרים.
- .2 הנח את הצג בזהירות, עם פני המסך כלפי מטה, על משטח מפולס ורך. לשם כך, ייתכן שיהיה צורך להאריך את הציר ולהטות את הצג לאחור כדי לוודא שהוא במצב שטוח.
	- .3 בקצות אצבעותיך, נתק את מכסה VESA מגב הצג.
		- .4 הוצא את ארבעת הברגים מלוחית VESA.
- .5 שמור את הפריטים שפירקת (המכסה, הברגים והבסיס) לשימוש עתידי.
- .6 בצע את ההוראות הנלוות למתקן ההרכבה כדי לוודא שהצג מחובר באופן בטוח.

ארבעת חורי ההרכבה עם התבריג, הנמצאים בצד האחורי של הצג, תואמים לתקן VESA להרכבת צגים שטוחים. הצג משתמש בתקן ריווח של 100 מ"מ.

השתמש בארבעת החורים כדי לחבר זרוע מסתובבת או מתקן הרכבה אחר.

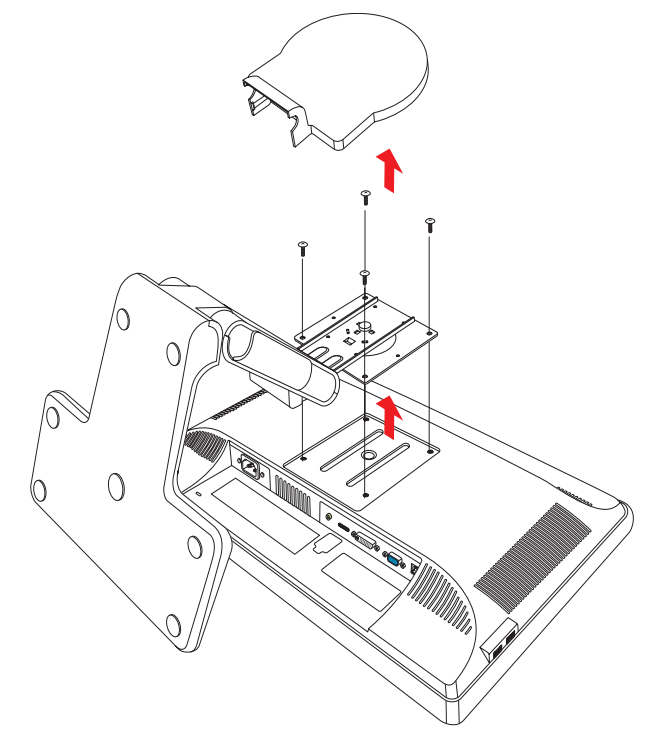

# **חיבור כבל VGA) אנלוגי) או כבל D-DVI) דיגיטלי)**

השתמש בכבל וידיאו VGA או בכבל וידיאו D-DVI) כלול בדגמים נבחרים). כדי להשתמש ב-DVI, נחוץ כרטיס גרפי תואם-DVI. המחברים נמצאים בצד האחורי של הצג. יש לוודא שהמחשב והצג כבויים וכבליהם מנותקים.

כרטיסי מסך מסוימים כוללים מחבר DVI וממיר DVI ל-VGA הנמצאים בקופסת הכרטיס (בדגמים נבחרים בלבד). אם לצג יש מחבר VGA ואין בו מחבר DVI, חבר את הצג למחשב באמצעות ממיר DVI ל-VGA. חבר את ממיר DVI ל-VGA למחבר DVI של כרטיס המסך של המחשב, וחבר את כבל VGA לממיר ולצג.

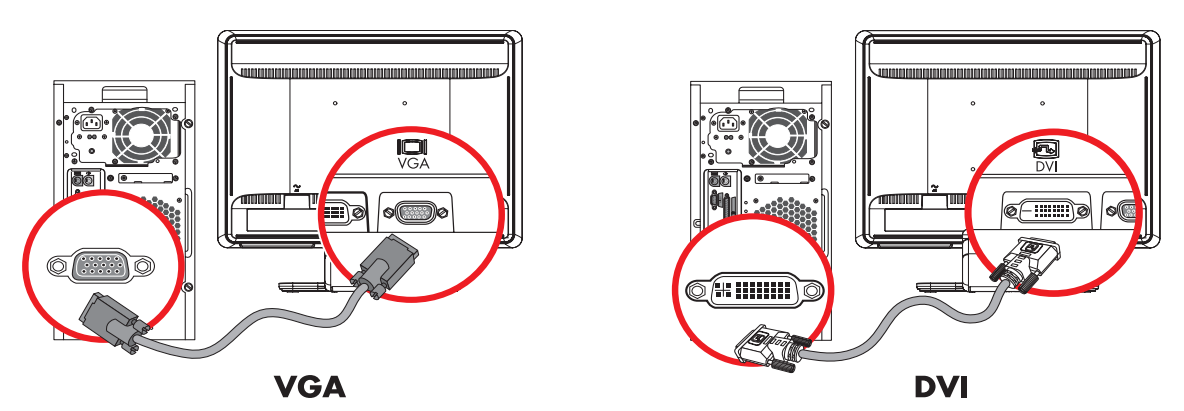

*חיבור כבל VGA או D-DVI - מיקום המחברים עשוי להיות שונה*

### **כדי לחבר את כבל ה-VGA**

חבר קצה אחד של כבל הווידיאו VGA לצד האחורי של הצג ואת הקצה השני למחבר הווידיאו VGA במחשב.

### **כדי לחבר את כבל ה-D-DVI**

חבר קצה אחד של כבל הווידיאו D-DVI לצד האחורי של הצג ואת הקצה השני למחבר הווידיאו DVI במחשב. ניתן להשתמש בכבל רק אם במחשב מותקן כרטיס מסך תואם-DVI. מחבר וכבל D-DVI כלולים בצגים מדגמים נבחרים בלבד.

**הערה:** אם תשתמש במתאם DVI ל-HDMI, יש לחבר את כבל השמע הירוק, כדי להפעיל את הרמקולים. העו וה אם תטרננט במו.<br>האות ממחבר DVI מיועד לווידיאו בלבד.<br>האות ממחבר DVI מיועד לווידיאו בלבד.

# **חיבור כבל I-DVI/VGA) בדגמים נבחרים בלבד)**

חבר קצה אחד של כבל הווידיאו VGA לצד האחורי של המחשב ואת קצה I-DVI אל הצג.

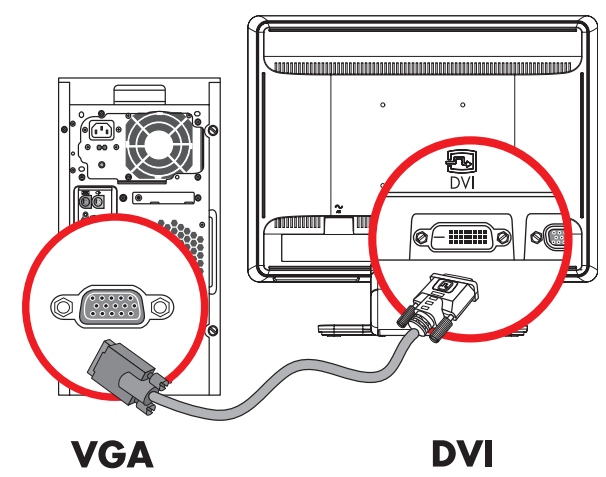

# **חיבור כבל HDMI) בדגמים נבחרים בלבד)**

חבר קצה אחד של כבל HDMI למחבר שבגב הצג ואת הקצה האחר למקור שמע/וידיאו דיגיטלי תואם, כגון ממיר, מכשיר DVD או טלוויזיה דיגיטלית.

**HDMI** 

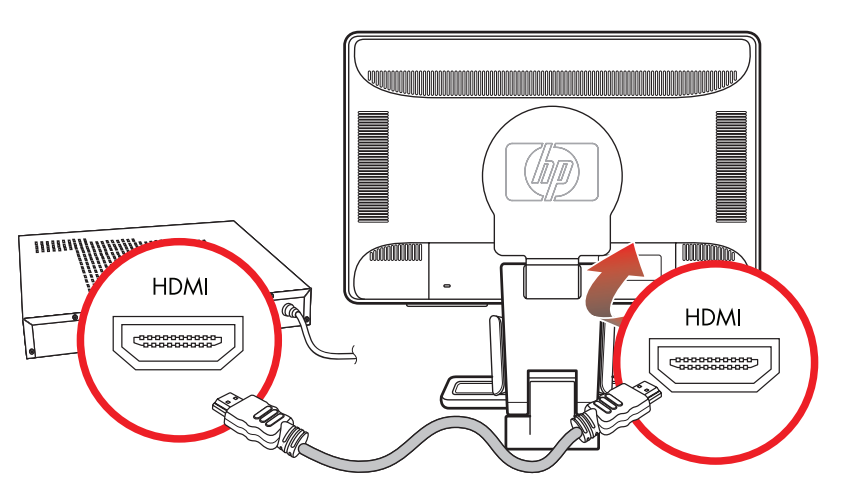

# **כבלים ומתאמים של שמע ווידיאו**

הטבלה הבאה מציגה את סוגי הכבלים והמתאמים שייתכן שיידרשו לצורך חיבור הצג למחשב, לטלוויזיה או לממיר.

המספר והסוג של הכבלים הדרושים עשויים להשתנות בהתאם לדגם. כבלים ומתאמים מסוימים נכללים בדגמים נבחרים וייתכן שהם נמכרים בנפרד.

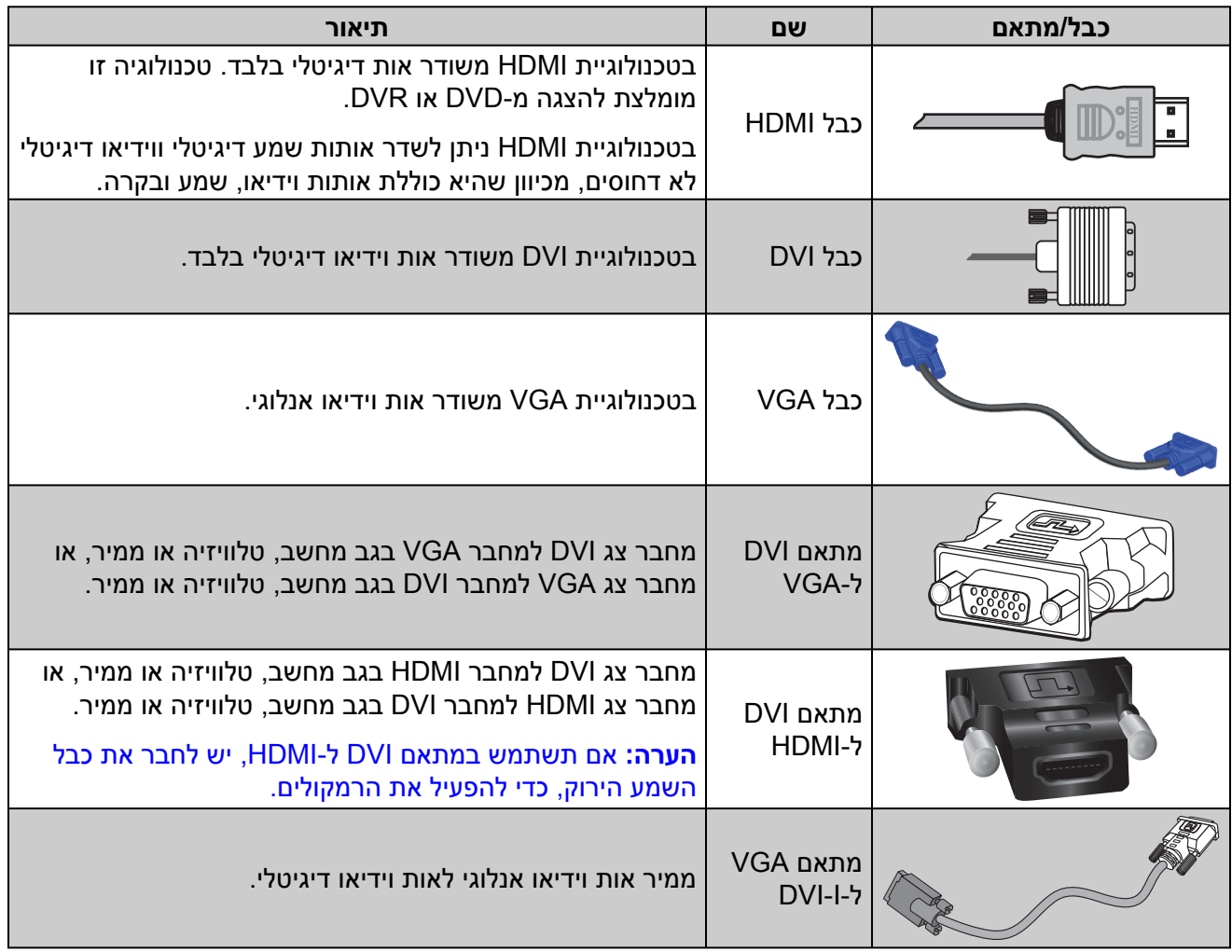

**הערה:** בעת שימוש באות VGA או DVI, חובה לחבר את השמע בנפרד, מכיוון שאות VGA או DVI ממיר רק נתוני וידיאו ולא נתוני שמע. אין צורך בחיבור שמע נפרד בעת שימוש באות HDMI, מכיוון שאות HDMI מסוגל להמיר נתוני שמע ווידיאו.

# **חיבור כבל השמע**

חבר את הרמקולים המובנים בצג למחשב באמצעות כבל השמע, כמוצג באיור שלהלן.

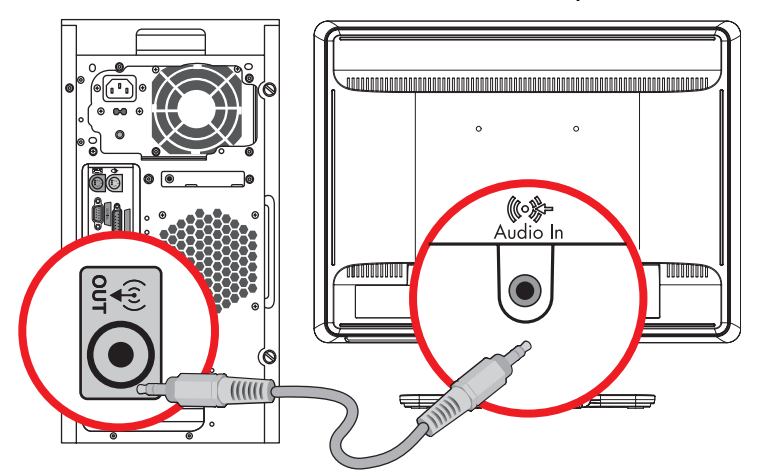

*חיבור כבלי השמע - מיקום המחברים עשוי להיות שונה*

# **חיבור כבל רכזת USB) בדגמים נבחרים בלבד)**

חבר את הכבל של רכזת ה-USB מהמחשב למחבר הכניסה USB בצג. פעולה זו מפעילה את יציאות 2.0 USB הנמצאות בצג.

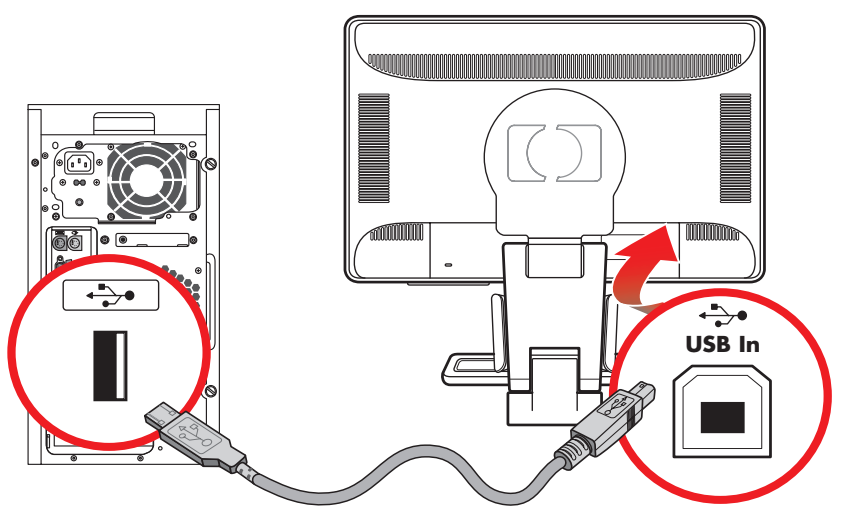

# **חיבור התקני USB לצג (בדגמים נבחרים בלבד)**

אפשר לחבר לצג שני התקני USB, כגון כונן USB flash או מצלמת וידיאו דיגיטלית. ניתן לעשות זאת רק לאחר חיבור כבל הרכזת USB מהמחשב לצג.

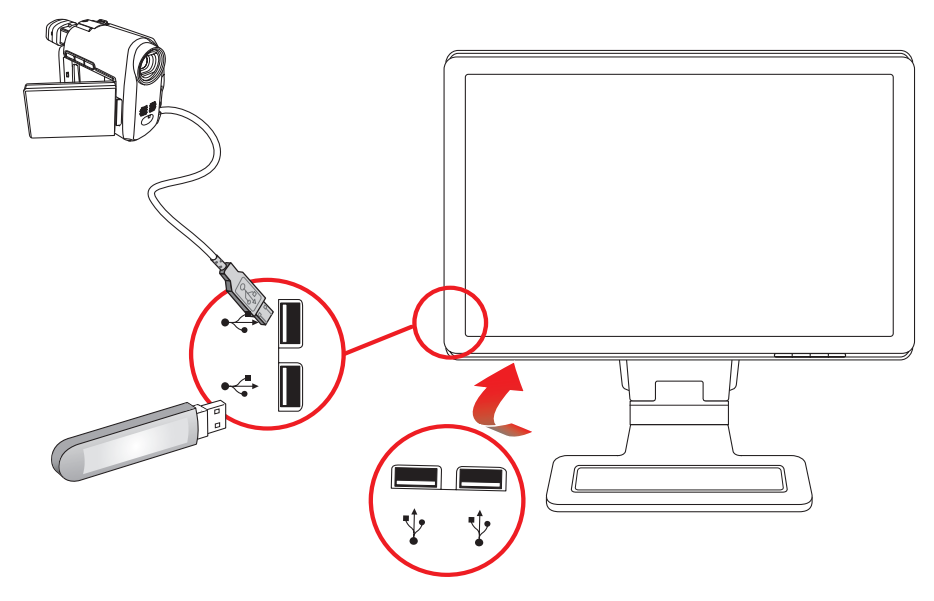

### **חיבור כבל החשמל**

.1 קרא את האזהרה שלהלן.

**אזהרה:** כדי להפחית את הסיכון למכת חשמל או לנזק לציוד:

אין לנטרל את מוליך ההארקה של כבל החשמל. שקע ההארקה הוא פריט בטיחותי • חשוב. חבר את כבל החשמל לשקע חשמל מוארק.

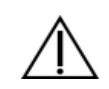

- ודא שהשקע החשמלי שאליו מחובר הציוד נגיש בקלות למפעיל וממוקם קרוב ככל האפשר לציוד. יש לנתב את כבל החשמל כך שלא ידרכו עליו, לא יונחו עליו חפצים וגם לא יושענו עליו חפצים.
- אין להניח חפצים כלשהם על כבלי חשמל. יש לסדר אותם כך שאיש לא ידרוך עליהם או ימעד בגללם. אין למשוך כבל חשמלי.

לקבלת מידע נוסף, עיין בנושא "[מפרטים](#page-52-1) טכניים", בנספח ב'.

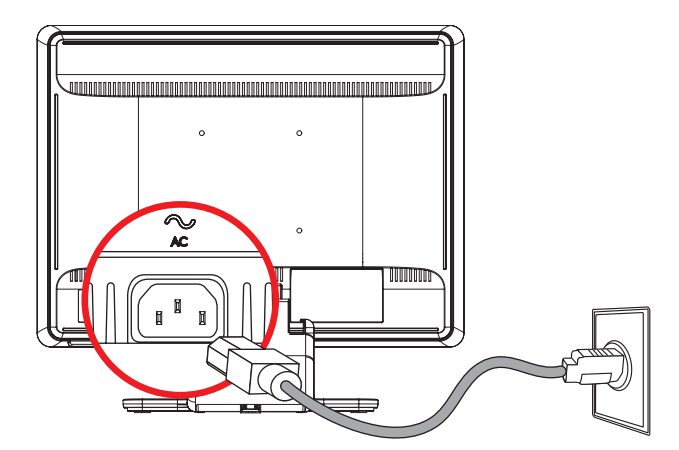

*חיבור כבל החשמל*

.2 חבר קצה אחד של כבל החשמל לצג ואת הקצה השני לשקע חשמלי מוארק.

## **ארגון הכבלים**

בשני הצדדים של צגי ה-LCD של HP יש שתי תעלות כבלים המיועדות לניתוב הכבלים. אפשר לחזק את הכבלים כך שיהיו מוסתרים במבט מהחזית.

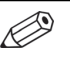

**הערה:** אם הצג הוא בעל כוונון ציר, ודא שהכבלים משוחררים דיים כך שהם לא יימשכו וינותקו בעת סיבוב הצג.

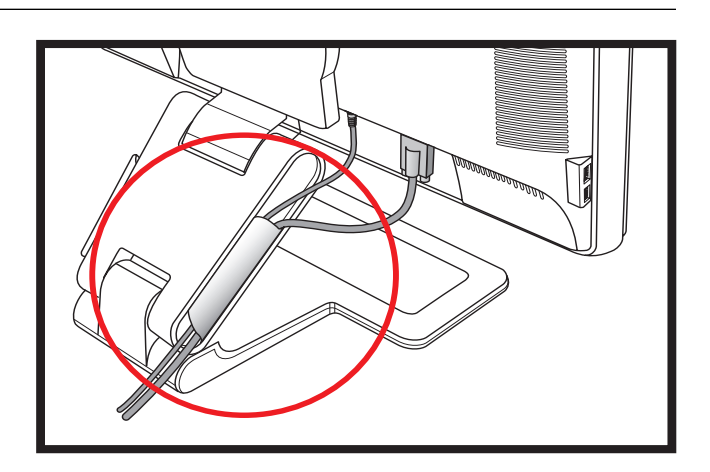

### **כוונון ההטיה**

לקבלת תצוגה אופטימלית, יש לכוונן את הטיית המסך לפי הצורך, כלהלן:

- .1 עמוד מול הצג ואחוז בבסיסו כדי לא להפיל את הצג בעת שינוי ההטיה.
- .2 כוונן את ההטיה על-ידי הזזת הקצה העליון של הצג לפנים או לאחור מבלי לנגוע במסך.

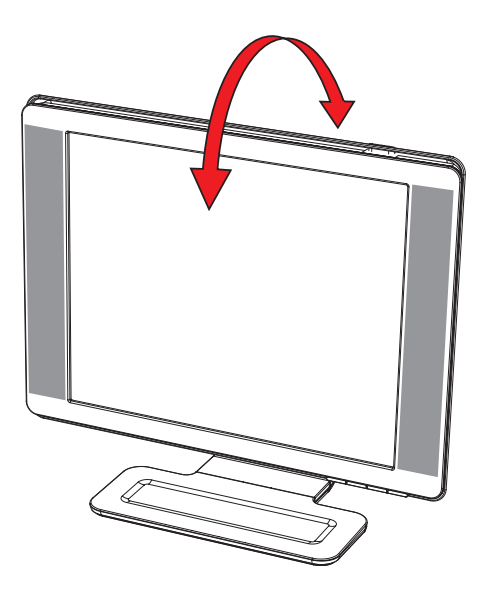

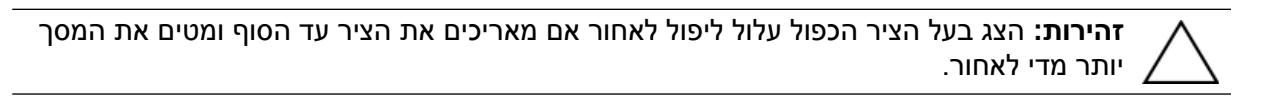

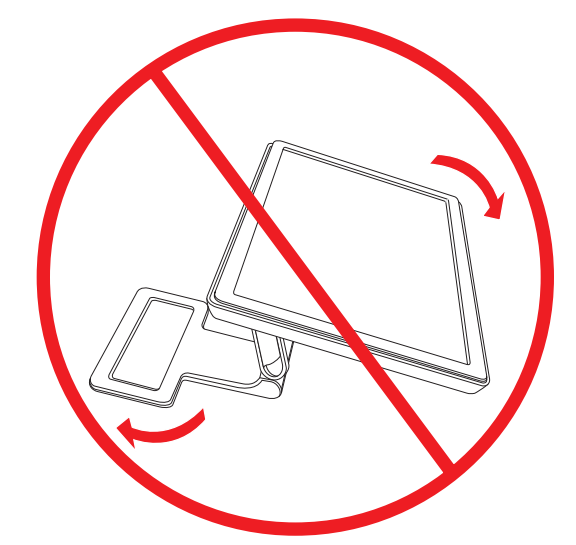

### **כוונון הסיבוב האופקי**

צג ה-LCD מבית HP הוא בעל טווח סיבוב אופקי שימושי עם תכונת הציר המסתובב.

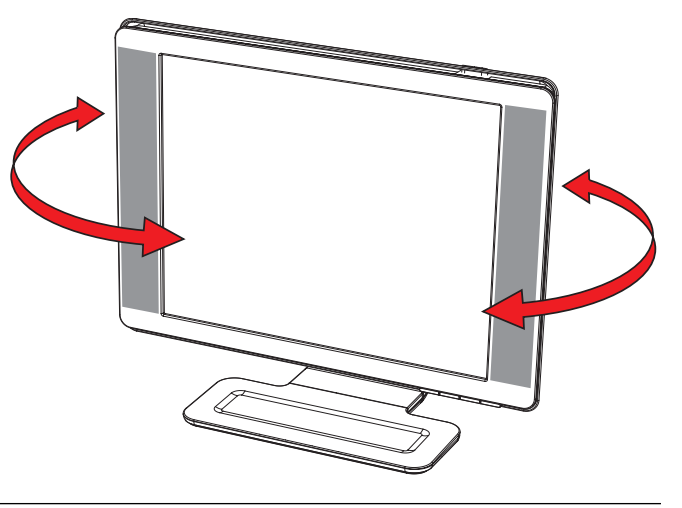

**זהירות:** כדי למנוע שבר או נזק דומה, הימנע מלהפעיל לחץ על המסך בעת הסיבוב האופקי או שינוי ההטיה.

# **כוונון הגובה (בדגמים נבחרים בלבד)**

הצג בעל הציר הכפול מתכוונן מעלה או מטה על-ידי הארכת הציר או הנמכתו.

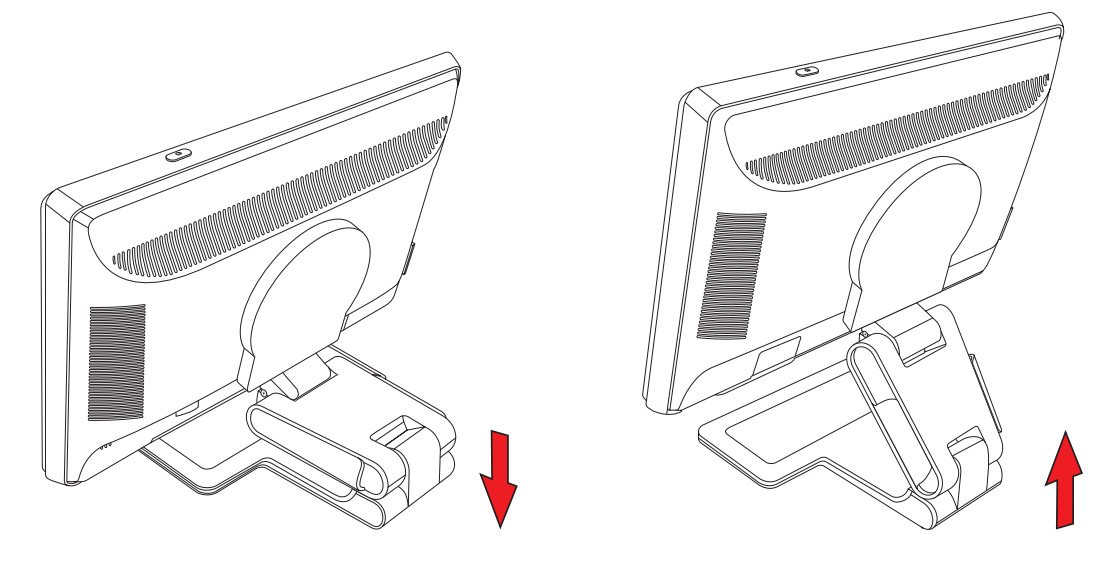

# **סיבוב הצג על צירו (בדגמים נבחרים בלבד)**

- **הערה:** לקבלת הפונקציונליות המלאה עבור מאפיין הציר (בדגמים נבחרים בלבד), ייתכן שיהיה צורך להתקין Ø את התוכנה Display My) התצוגה שלי). עיין בנושא "התוכנה [Display My\)](#page-26-0) בדגמים נבחרים בלבד)" בפרק "תפעול הצג" לקבלת מידע על אופן התקנת התוכנה. כרטיסים גרפיים מסוימים תומכים בסיבוב התמונה בתצוגה באופן אוטומטי.
	- .1 כשפניך אל הצג ותוך החזקת הבסיס, הטה את הצג לאחור בזווית של 10 עד 30 מעלות על ידי משיכת תחתית הצג אליך.

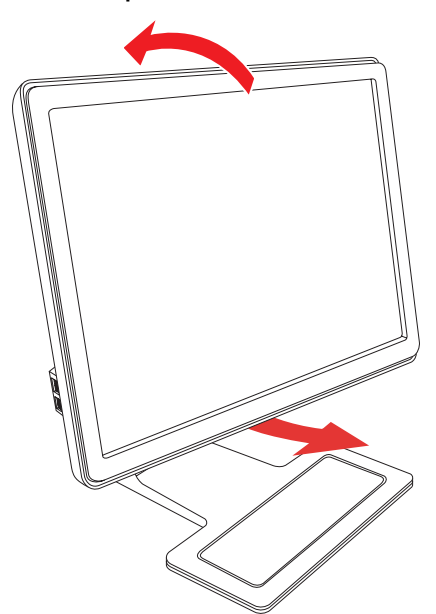

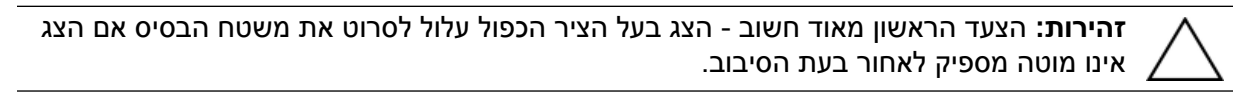

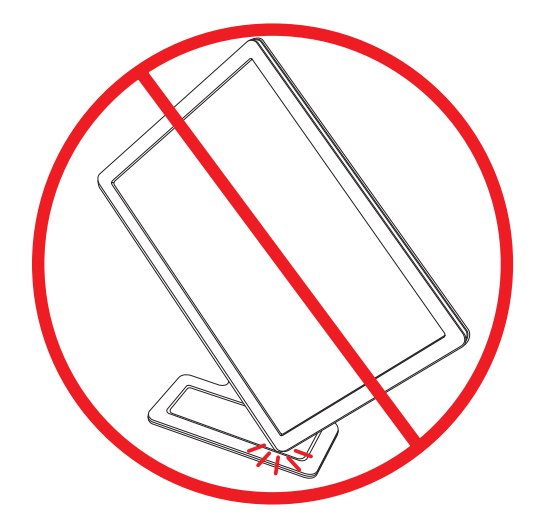

.2 אם הצג נמצא במצב תצוגה לרוחב, לאחר ההטיה לאחור, סובב אותו בכיוון השעון למצב תצוגה לאורך. אם הצג נמצא במצב תצוגה לאורך, הטה אותו לאחור וסובב אותו נגד כיוון השעון למצב תצוגה לרוחב.

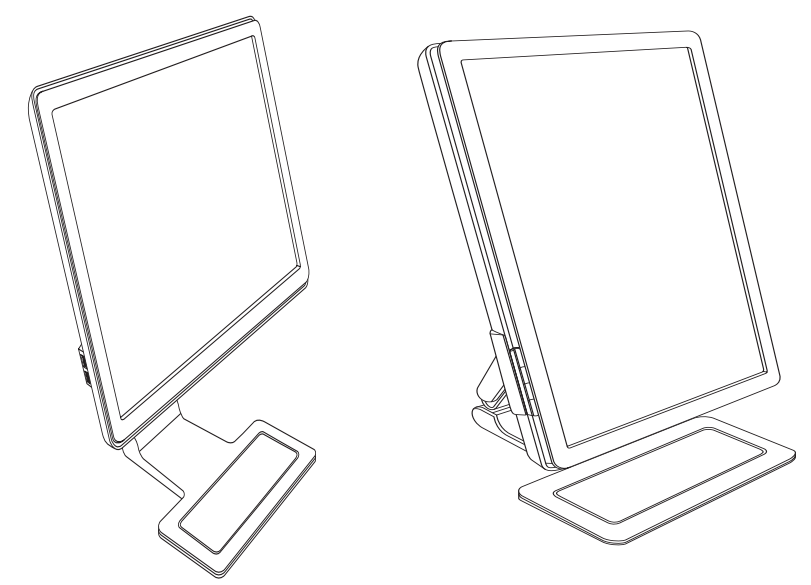

# **חניית המקלדת**

כאשר תזדקק למקום פנוי נוסף בשולחן העבודה, הנח את המקלדת כשהיא אינה בשימוש מתחת לצג.

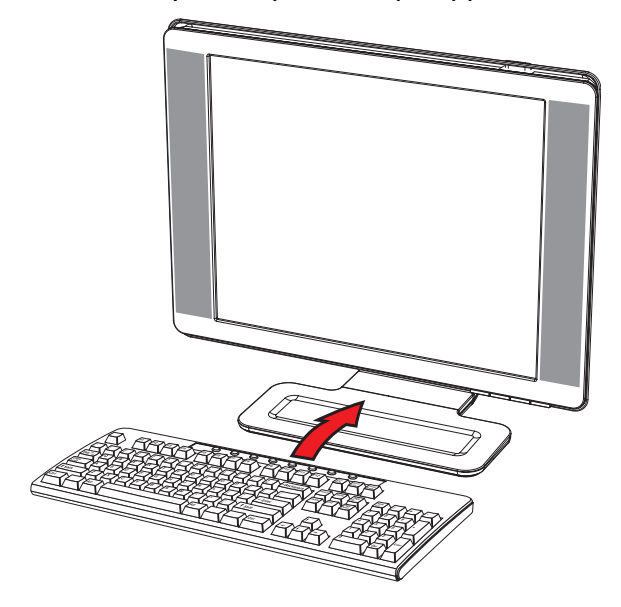

מדריך למשתמש

# **תפעול הצג**

### **תוכנות ותוכניות שירות בתקליטור**

התקליטור הנלווה לצג כולל את מנהלי ההתקן ואת התוכנה הניתנים להתקנה במחשב.

## **התקנת מנהלי התקן**

<span id="page-24-1"></span><span id="page-24-0"></span>כאשר נקבע שיש צורך בעדכון מנהלי ההתקן, ניתן להתקין מהתקליטור את קובצי מנהלי ההתקן מסוג INF וכן ICM או להוריד אותם מהאינטרנט.

כדי להתקין את תוכנת מנהל ההתקן של הצג מהתקליטור:

- .1 הכנס את התקליטור לכונן התקליטורים במחשב. כעת יופיע תפריט התקליטור.
	- .2 בחר שפה.
- .3 לחץ על **Software Driver Monitor Install**) **התקנת התוכנה של מנהל ההתקן של הצג**).
	- .4 מלא אחר ההוראות על המסך.
		- .5 הפעל מחדש את המחשב.
- .6 ודא שבהגדרות לוח הבקרה של התצוגה מופיעים הרזולוציות וקצבי הרענון הנכונים. לקבלת מידע נוסף, עיין בתיעוד של מערכת ההפעלה RWindows.

 $\overline{\mathscr{D}}$ **הערה:** במקרה של שגיאה בהתקנה, ייתכן שתצטרך להתקין מהתקליטור באופן ידני את מנהלי ההתקן של הצג החתומים באופן דיגיטלי (קובצי INF או ICM). עיין בקובץ "Driver Software Readme" שבתקליטור כדי לקבל הוראות (באנגלית בלבד).

#### **הורדת מנהלי התקן עדכניים מהאינטרנט**

להורדת הקבצים העדכניים של מנהלי ההתקן ותוכנות מאתר התמיכה Support HP:

- .http://www.hp.com/support :
	- .2 בחר מדינה או אזור.
- .3 בחר את **Software and Drivers Download**) **הורדת מנהלי התקן ותוכנות**).
	- .4 הזן את מספר הדגם של הצג. כעת מוצגים דפי הורדת תוכנות עבור צג זה.
- .5 הורד והתקן את הקבצים של מנהלי ההתקן והתוכנות באמצעות ההוראות בדפי ההורדה.
	- .6 ודא שהמערכת שברשותך עונה לדרישות.

# **שימוש בפונקציה Adjustment-Auto) התאמה אוטומטית)**

<span id="page-25-0"></span>אפשר לבצע בקלות אופטימיזציה של ביצועי המסך עבור כניסת VGA באמצעות הלחצן Select/Auto) אוטומטי/בחירה) בצג ותוכנת ההתאמה האוטומטית הנמצאת בתקליטור.

אין להשתמש בנוהל זה בצג בו משתמשים בכניסת DVI או HDMI. אם הצג שברשותך משתמש בכניסת VGA, ביצוע נוהל זה עשוי לתקן את הבעיות הבאות באיכות התמונה:

- פוקוס מטושטש ולא ברור •
- אפקטים של צלליות ופסים
	- פסים אנכיים חלשים •
- קווים אופקיים דקים הנגררים על המסך
	- תמונה שאינה ממורכזת •

**זהירות:** בצגים המציגים במשך זמן רב (12 שעות רצופות של היעדר שימוש) את אותה תמונה סטטית עלולה להופיע תופעה של "זכירת התמונה". כדי למנוע תופעה זו במסך הצג, יש להפעיל תמיד יישום שומר מסך או לכבות את הצג כשאינו בשימוש למשך פרק זמן ארוך. "זכירת תמונה" הוא מצב שעלול להתרחש בכל מסכי ה-LCD.

כדי להשתמש בתכונת ההתאמה האוטומטית:

- .1 אפשר לצג להתחמם במשך 20 דקות לפני ההתאמה.
- 2. לחץ על הלחצן Auto/Select (אוטומטי/בחירה) בלוח הקדמי של הצג.
- ניתן גם ללחוץ על הלחצן Menu) תפריט) ולאחר מכן לבחור **Control Image**) **בקרת תמונה**) וכן **Auto Adjustment**) **התאמה אוטומטית**), מתפריט OSD. עיין בנושא "[התאמת](#page-31-0) איכות המסך", בפרק זה.
	- אם התוצאה אינה משביעת רצון, המשך בביצוע הנוהל. ○
	- .3 הכנס את התקליטור לכונן התקליטורים במחשב. כעת יוצג תפריט התקליטור.
		- .4 בחר שפה.
	- .5 בחר באפשרות **Software Adjustment-Auto Open**) **פתח את התוכנה להתאמה אוטומטית**).
		- .6 כעת מוצגת תבנית הבדיקה של התצורה.

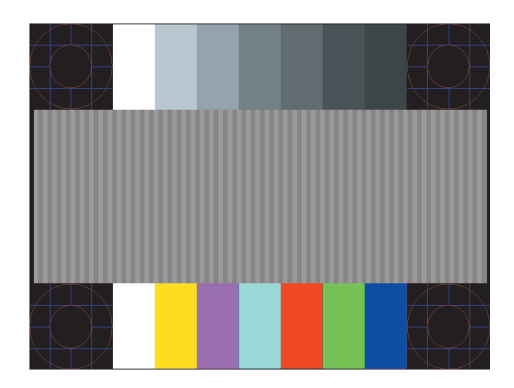

*תבנית הבדיקה של תצורת ההתאמה האוטומטית*

7. לחץ על הלחצן Auto/Select (אוטומטי/בחירה) בלוח הקדמי של הצג כדי לקבל תמונה ממורכזת ויציבה.

# **תוכנת Display My) התצוגה שלי – בדגמים נבחרים בלבד)**

<span id="page-26-0"></span>התוכנה Display My משמשת לבחירת העדפות לתצוגה אופטימלית. ניתן לבחור בין הגדרות למשחקים, סרטים, עריכת תמונות או עבודה במסמכים ובגיליונות עבודה. התוכנה Display My מספקת אפשרות פשוטה לכוונון הגדרות, כגון בהירות, צבע וניגודיות.

כדי להתקין את התוכנה:

- .1 הכנס את התקליטור לכונן התקליטורים במחשב. כעת יוצג תפריט התקליטור.
	- .2 בחר שפה.
- .3 לחץ על **Software Display My Install**) **התקנת התוכנה Display My**) (זמינה בדגמים נבחרים בלבד).
	- .4 מלא אחר ההוראות על המסך.
		- .5 הפעל מחדש את המחשב.

כדי לפתוח את התוכנה Display My:

.1 לחץ על הסמל Display My HP שבשורת המשימות.

*לחלופין*

- .1 לחץ על **לחצן התחל של** TM**Vista Windows** בשורת המשימות.
	- .2 לחץ על **Programs All**) **כל התוכניות**).
		- .**HP My Display** על לחץ .3
		- .**HP My Display** את בחר .4

לקבלת פרטים נוספים, עיין בעזרה, המתייחסת לתצוגה על המסך, של התוכנה.

# **הבקרות בלוח הקדמי**

לחצני הבקרות נמצאים בחזית הצג או בראשו:

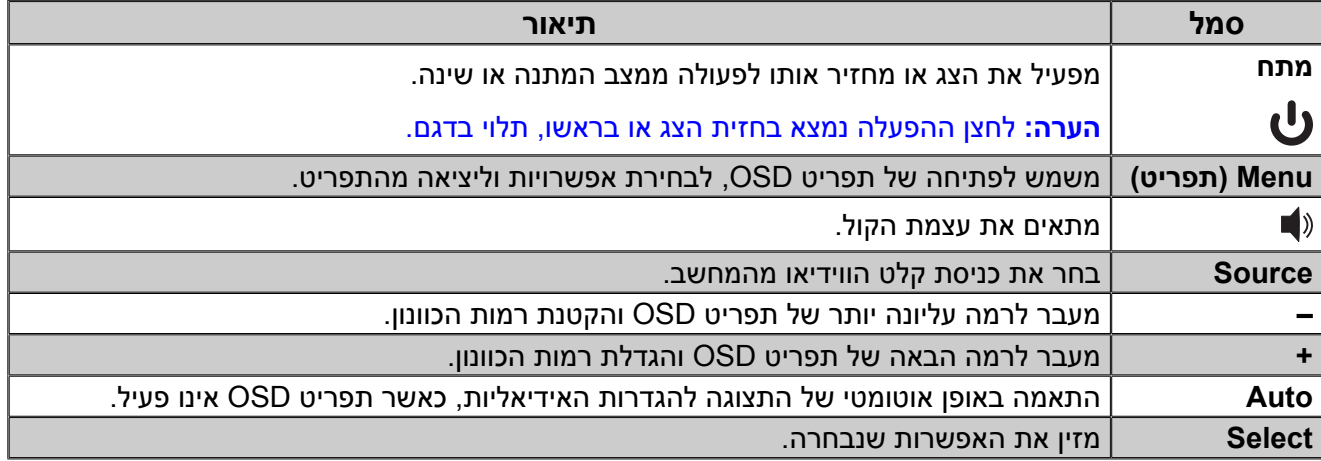

# **שימוש בתצוגה על המסך (OSD (**

תפריט OSD הוא תמונה המופיעה מעל תמונת המסך, והוא משמש לרוב בצגים, בטלוויזיות, במכשירי וידיאו ובמכשירי DVD, להצגת מידע, כגון עצמת קול, ערוץ ושעה.

 $\oslash$ **הערה:** להתאמת ההגדרות ניתן להשתמש בתוכנת Display My של OSD או בלחצני הבקרות בלוח הקדמי.

- .1 אם הצג אינו מופעל עדיין, לחץ על לחצן ההפעלה Power כדי להפעילו.
- .2 כדי לקבל גישה לתפריט OSD, לחץ על הלחצן Menu) תפריט). כעת מוצג התפריט הראשי של OSD.
- .3 כדי לנווט בין התפריט הראשי לתפריטי המשנה, לחץ על **+** (פלוס) בלוח הקדמי של הצג כדי לגלול כלפי מעלה, או על **–** (מינוס) כדי לגלול לאחור. לאחר מכן לחץ על Select/Auto כדי לבחור בפונקציה המודגשת.

כאשר מגיעים לאפשרות התחתונה, התפריט עובר לאפשרות העליונה. כאשר מגיעים לאפשרות העליונה, התפריט עובר לאפשרות התחתונה.

- .4 כדי לכוונן את קנה המידה של פריט שנבחר, לחץ על **+** או על **–**.
	- .5 בחר באפשרות **Return and Save**) **שמירה וחזרה**).

אם אין ברצונך לשמור את ההגדרה, בחר את **Cancel**) **ביטול**) מתפריט המשנה או את **Exit**) **יציאה**) מהתפריט הראשי.

.6 לחץ על Menu) תפריט) כדי לצאת מתפריט OSD.

 $\overline{\mathscr{D}}$ 

**הערה:** בעת הצגת תפריט, אם לא תלחץ על הלחצנים בתוך 30 שניות (ברירת המחדל של היצרן), ההגדרות והכוונונים יישמרו והתפריט נסגר.

### **אפשרויות תפריט OSD**

בטבלה שלהלן מופיעות האפשרויות של תפריט OSD והיא מתארת את תפקידיהן. לאחר שינוי פריט בתפריט OSD, כאשר מסך התפריט מאפשר זאת, ניתן לבחור בין:

- **Cancel**) **ביטול**) כדי לחזור לרמת התפריט הקודמת. •
- **Return and Save**) **שמירה וחזרה**) כדי לשמור את כל השינויים ולחזור למסך הראשי של תפריט OSD. האפשרות Return and Save) שמירה וחזרה) פעילה רק לאחר שינוי בפריט תפריט.
	- **Reset**) **איפוס**) כדי לחזור להגדרות הקודמות. •

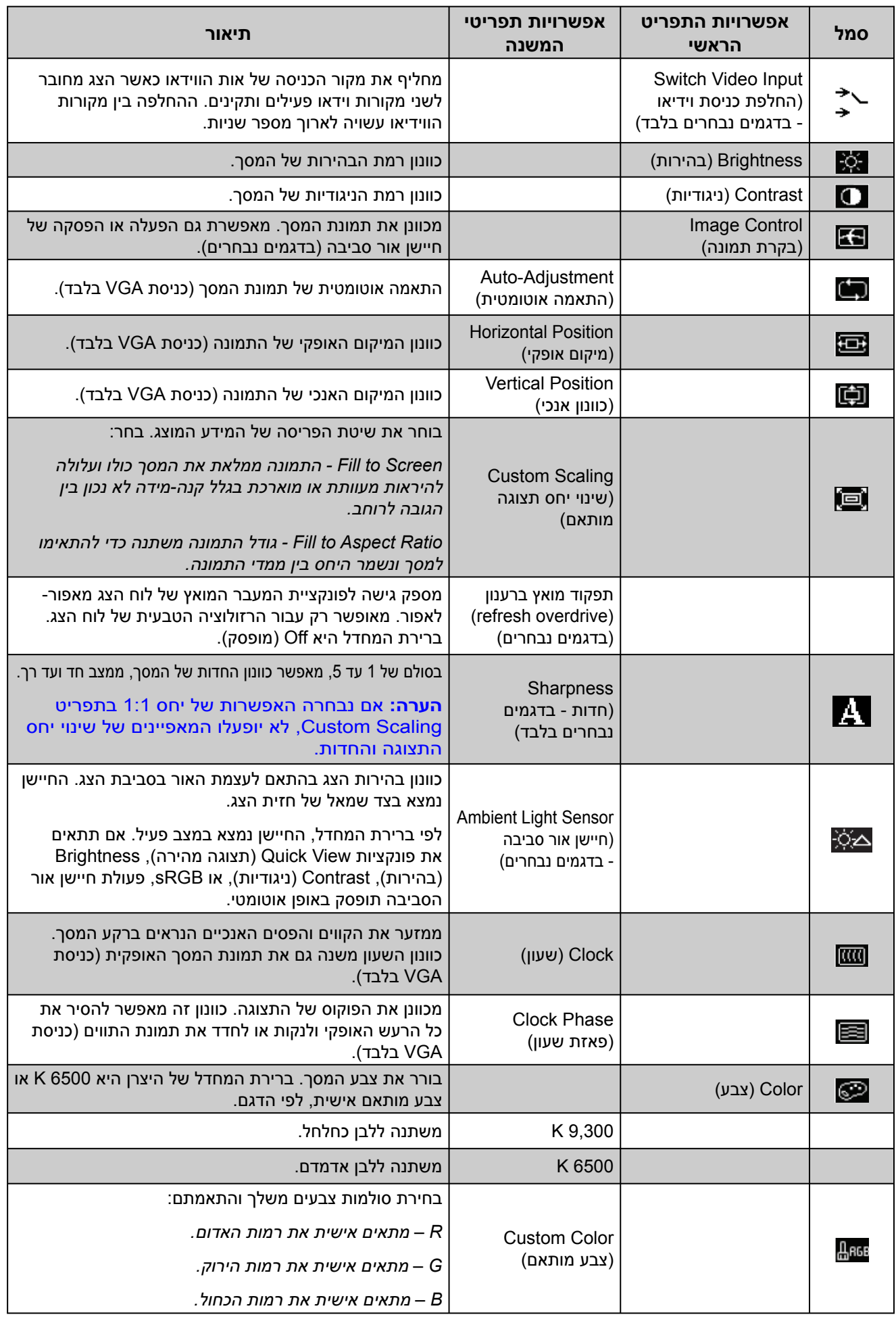

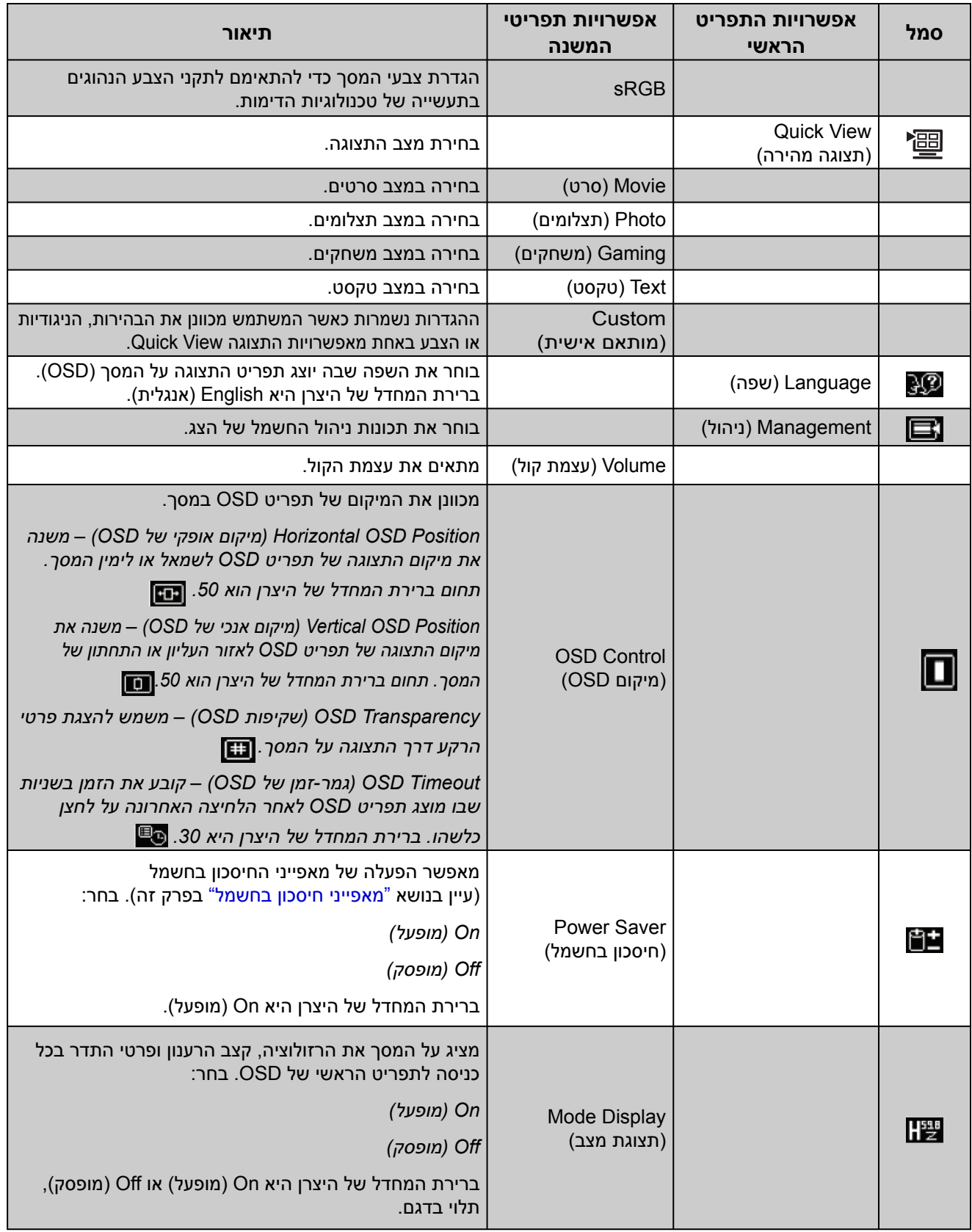

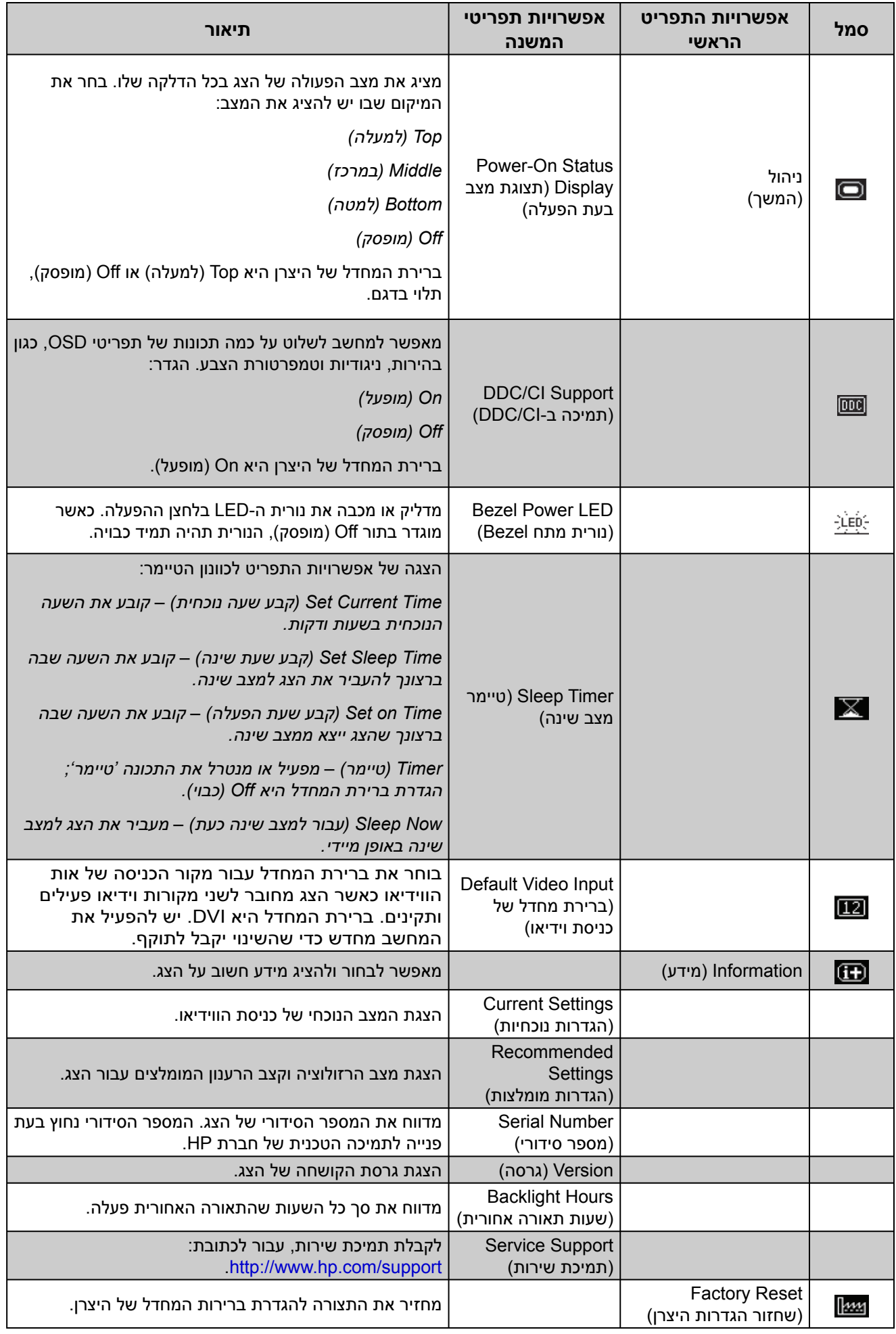

### **בחירת מחברי כניסות הווידיאו**

מחברי הכניסה הם:

- מחבר VGA) אנלוגי) •
- מחבר D-DVI) דיגיטלי)
	- מחבר HDMI •

הצג קובע באופן אוטומטי באיזה מהמחברים קיימים אותות וידיאו תקינים ומציג את התמונה.

ניתן לחבר כבל VGA, כבל D-DVI או שניהם. בעת התקנת שני הכבלים, בחירת ברירת המחדל היא כניסת DVI. כבל HDMI מותקן במקום כבל D-DVI. ניתן להחליף את מקור הכניסה באמצעות האפשרות **Input Video Switch**) **החלפת כניסת הווידיאו**) בתפריט OSD. ההחלפה בין מקור כניסה VGA ל-HDMI עשויה לארוך מספר שניות.

### **זיהוי מצבי הפעולה של הצג**

במסך הצג מופיעות הודעות מיוחדות עבור מצבי הפעולה הבאים:

**Range of Out Signal Input**) **אות הכניסה מחוץ לטווח**) **–** מציין שהצג אינו תומך באות הכניסה של הווידיאו • מכיוון שהרזולוציה או קצב הרענון נקבעו לערכים שהם מעבר לתחום שבו תומך הצג.

שנה את הגדרות כרטיס המסך לרזולוציה או קצב רענון נמוכים יותר. הפעל מחדש את המחשב כדי שהשינויים ייכנסו לתוקף.

- **Sleep to Going Monitor**) **הצג עומד לעבור למצב שינה**) **–** מציין שתצוגת המסך עומדת לעבור למצב שינה. במצב שינה הרמקולים כבויים.
	- **Cable Video Check**) **בדוק את כבל הווידיאו**) **–** מציין שכבל כניסת וידיאו אינו מחובר כהלכה למחשב או לצג. •
- **out-Lock OSD**) **נעילת OSD** (ניתן להפעיל או להפסיק את פעולת תפריט OSD על-ידי לחיצה והחזקה של הלחצן Menu) תפריט) בלוח הקדמי במשך 10 שניות. כאשר התצוגה על המסך נעולה, הודעת האזהרה OSD out-Lock מופיעה על המסך במשך 10 שניות.

כאשר תפריט OSD נעול, לחץ על הלחצן Menu) תפריט) והחזק אותו במשך 10 שניות כדי לבטל את הנעילה.

כאשר תפריט OSD אינו נעול, לחץ על הלחצן Menu) תפריט) והחזק אותו במשך 10 שניות כדי להפעיל את הנעילה.

- **Signal Input No**) **אין אות כניסה**) **–** מציין שהצג אינו מקבל אות וידיאו מהמחשב במחברי כניסות הווידאו. בדוק אם המחשב או מקור אות הכניסה כבויים או אם אחד מהם במצב חיסכון בחשמל.
- <span id="page-31-0"></span>**Progress in Adjustment Auto**) **מתבצעת התאמה אוטומטית**) **–** מציין שפונקציית ההתאמה האוטומטית • פעילה. עיין בנושא "[התאמת](#page-31-0) איכות המסך", בפרק זה.

### **התאמת איכות המסך**

תכונת ההתאמה האוטומטית מבצעת באופן אוטומטי כוונון עדין של איכות התמונה, ומשנה את ההגדרות של גודל התצוגה, המיקום, השעון והפאזה בכל פעם שנבחר מצב וידיאו חדש. לקבלת התאמה מדויקת יותר של כניסת VGA, הפעל את תוכנת ההתאמה האוטומטית שבתקליטור. עיין בנושא "שימוש [בפונקציית](#page-25-0) התאמה אוטומטית", בפרק זה.

<span id="page-31-1"></span>אם ברצונך לשפר עוד את איכות התמונה, השתמש בבקרה Clock ובבקרה Phase Clock בצג כדי להתאים באופן עדין את התמונה. עיין בנושא "[אופטימיזציה](#page-31-1) של וידיאו אנלוגי", בפרק זה.

### **אופטימיזציה של וידיאו אנלוגי**

הצג כולל מעגלים מתקדמים המאפשרים לו לפעול כצג אנלוגי רגיל. בתפריט OSD ניתן לכוונן שתי בקרות כדי לשפר את ביצועי התמונה האנלוגית:

- **Clock**) **שעון**) **—** העלה או הורד את הערך כדי להפחית למינימום מקרים בהם פסים ורצועות כלשהם נראים ברקע המסך.
- **Phase Clock**) **פאזת שעון**) **—** העלה או הורד את הערך כדי להפחית למינימום מקרים בהם קיים עיוות וידיאו •או את ריצוד וידיאו.

השתמש בבקרות אלה רק כאשר פונקציית ההתאמה האוטומטית אינה מספקת תמונת צג משביעת רצון במצב אנלוגי.

כדי להגיע לתוצאות הטובות ביותר:

- .1 אפשר לצג להתחמם במשך 20 דקות לפני ההתאמה.
	- .2 הצג את יישום תבנית-הכוונון הנמצא בתקליטור.
- .3 היכנס לתפריט OSD ובחר באפשרות **Control Image**) **בקרת תמונה**).
- .4 קבע תחילה באופן נכון את הגדרות השעון, מכיוון שהגדרות Phase Clock) פאזת שעון) תלויות בהגדרה העיקרית של Clock) שעון).

בעת הכוונון של ערכי Clock ושל ערכי Phase Clock, אם התמונות בצג מתעוותות, המשך להתאים את הערכים עד שהעיוות ייעלם.

כדי לשחזר את הגדרות היצרן, היכנס לתפריט OSD ובחר באפשרות **Reset Factory**) **איפוס להגדרות היצרן**) ולאחר מכן באפשרות **Yes**) **כן**).

### **מאפייני חיסכון בחשמל**

<span id="page-32-0"></span>כאשר הצג במצב פעולה רגיל, נורית ההפעלה היא בצבע לבן והצג משתמש בהספק החשמלי הרגיל. לקבלת פרטים על צריכת ההספק, עיין בסעיף "[מפרט](#page-52-1) טכני" (נספח ב').

הצג תומך גם במצב חיסכון בחשמל הנשלט על-ידי המחשב. כאשר הצג במצב חיסכון בחשמל, המסך ריק, תאורת הרקע כבויה ונורית ההפעלה דולקת בצבע ענבר. הצג משתמש במינימום חשמל. כאשר הצג "מתעורר", עובר פרק זמן קצר של התחממות לפני שהצג חוזר למצב פעולה רגיל. מצב החיסכון בחשמל נכנס לפעולה כאשר הצג אינו מזהה את אות הסנכרון האופקי או את אות הסנכרון האנכי. יש להפעיל את מאפיין החיסכון בחשמל במחשב כדי שהוא יפעל בצג.

עיין בתיעוד שנלווה למחשב כדי לקבל הוראות בעניין מאפייני החיסכון בחשמל (המכונים לעתים מאפיינים לניהול הספק).

**הערה:** מאפיין החיסכון בחשמל פועל רק כאשר הצג מחובר למחשבים שבהם קיימת תכונה זו.

# **Sensor Light Ambient) חיישן אור סביבה - בדגמים נבחרים)**

חיישן אור משולב, הנמצא בצד שמאל של הצג, מכוונן את פלט תאורת הרקע של צג LCD למצב אור הסביבה הנוכחי. לפי ברירת המחדל, חיישן אור הסביבה נמצא במצב On) פעיל). הפעל או הפסק את החיישן באופן ידני באמצעות התפריט הראשי Control Image של OSD. אם תתאים את פונקציות View Quick) תצוגה מהירה), Brightness (בהירות), Contrast) ניגודיות), או sRGB, פעולת חיישן האור תופסק באופן אוטומטי.

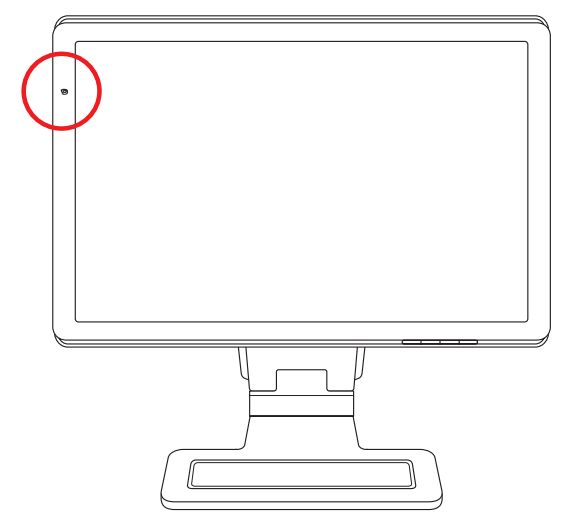

# **אור משימה (בדגמים נבחרים)**

אור המשימה מטיל אור לבן חם על קדמת הצג. הנורית נמצאת משמאל ללחצני הלוח הקדמי של ה-OSD.

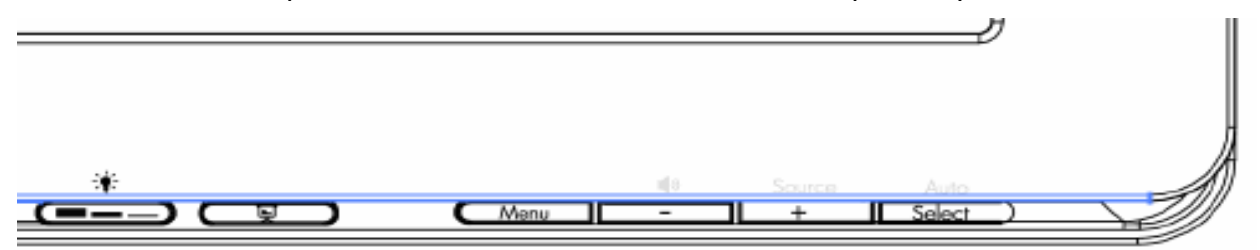

לחץ על הלחצן כדי להפעיל את האור.

- לחץ פעם אחת לתאורה של .100%
	- לחץ שוב לתאורה של .75% •
	- לחץ שוב לתאורה של .35% •
- לחץ פעם רביעית כדי לכבות את אור המשימה. •

# **מצלמת אינטרנט (בדגמים נבחרים)**

התקן את תוכנת YouCam CyberLink ואת מנהל ההתקן הנמצאים בתקליטור המצורף לצג.

**הערה:** הפעלת מצלמת האינטרנט תלויה בקישוריות USB בין הצג לבין המחשב.

השתמש במצלמת האינטרנט כדי:

- ליצור סרטונים מקבצים במחשב שלך. •
- ליצור תמונות לצפייה, ארגון, עריכה, שליחה והדפסה. •
- ליצור הערות וידיאו לשיפור לוח שנה ויזואלי ולשיתוף עם אחרים. •
- ליזום שיחות וידיאו באמצעות Messenger Live Windows או תוכנות תואמות אחרות. •
- לייבא וידיאו חי לתוכנות עריכת וידיאו לצורך שמירה, שליחה, הזרמה דרך האינטרנט או הקלטה בתקליטור. •

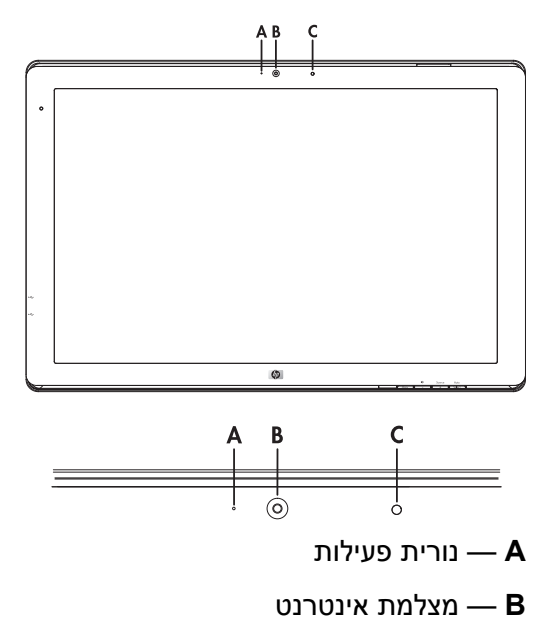

**C** — מיקרופון

### **לכידת וידיאו ותמונות ממצלמת אינטרנט**

כדי להשתמש ב-YouCam CyberLink לאחר ההתקנה מהתקליטור המצורף:

- .1 לחץ על **לחצן התחל של Vista Windows** .
- .2 לחץ על **כל התוכניות**, **YouCam CyberLink**, ושוב על **YouCam CyberLink**.
	- .3 לחץ על **Tutorials**) **לומדה**) לצפייה בסרטון הדרכה.

### **עריכת צ'אט בווידיאו ושיחות ועידה בווידיאו**

כדי ליצור צ'אט בווידיאו, יש צורך בחיבור לאינטרנט, דרך ספק שירות, ותוכנה שמאפשרת שיחות וידיאו דרך האינטרנט. כמו בתוכנת צ'אט או הודעות מיידיות, ניתן להשתמש בסוג תוכנה זה לצורך שיחות עם אדם אחד או יותר בו-זמנית. התוכנה עשויה לדרוש רכישת מנוי נפרד.

המרחק האופטימלי להקלטת קול באמצעות המיקרופון הוא חצי מטר מהמיקרופון.

לפני שתוכל ליצור צ'אט וידיאו:

- .1 הורד מהאינטרנט תוכנת הודעות מיידיות או תוכנה לשיחות וידיאו. ודא שהאדם אליו אתה מתקשר משתמש בתוכנה תואמת לשיחות וידיאו.
- .2 הפעל את מצלמת האינטרנט כברירת המחדל לקלט וידיאו. ניתן לעשות זאת בדרך כלל דרך התקנת הווידיאו בתפריט **Tools**) **כלים**) של התוכנה בה אתה משתמש.
	- .3 הפעל את שיחת הווידיאו באמצעות ההוראות של תוכנת שיחות הווידיאו.

להפעלת צ'אט וידיאו ב-YouCam CyberLink:

- .1 לחץ על **לחצן התחל של Vista Windows** .
	- .2 לחץ על **כל התוכניות**.
- **Start a Video Call** על ולחץ **CyberLink YouCam** על שוב ,**CyberLink YouCam** על לחץ .3 (**הפעל שיחת וידיאו**).

# **תכונת ההגנה על תוכן דיגיטלי בפס רחב (HDCP (**

אם הצג שברשותך תומך בתכונה HDCP, באפשרותו לקבל תוכן ברזולוציה גבוהה. תוכן ברזולוציה גבוהה זמין ממקורות רבים, כגון DVD-HD וכן מכשירי Ray-Blu או שידורי HDTV אלחוטיים או בכבלים. אם אין ברשותך צג בו מופעל HDCP, ייתכן שתראה מסך שחור או תמונה ברזולוציה נמוכה יותר בהפעלת תוכן מוגן של HDCP. כדי להציג תוכן מוגן, כרטיס המסך של המחשב והצג חייבים לתמוך ב-HDCP.

# **הפעלת קורא כרטיסים DPF) בדגמים נבחרים)**

<span id="page-36-0"></span>ניתן להשתמש בקורא כרטיסים DPF) מסגרת תמונה דיגיטלית) כאשר המחשב מופעל או כבוי. כאשר המחשב מופעל, ניתן לחפש בכרטיסי הזיכרון המוכנסים בקורא כרטיסים DPF. כאשר המחשב כבוי, קורא כרטיסים DPF מסוגל לפעול עצמאית; כאשר תכניס כרטיס זיכרון או כונן USB נתמכים לקורא כרטיסים DPF, הוא יאפשר צפייה בתמונות, הפעלת סרטונים והשמעת מוזיקה מתצוגת הצג בו מותקן קורא כרטיסים DPF.

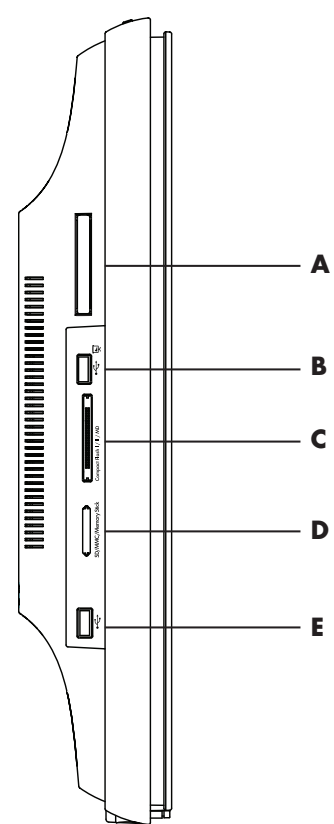

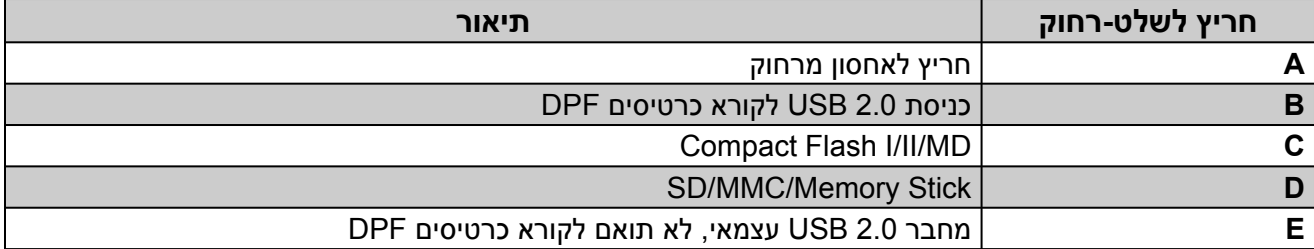

קורא כרטיסים DPF תומך במבנים הבאים:

- .tiff-ו ,.png, .gif, .bmp, .jpg :תצלומים •
- .mov-ו ,.xvid, .divx, .ts, .mp4, .dat, .vob, .mpg, .avi :וידיאו
	- .wma-ו ,.fla, .ogg, .wav, .mp3 :שמע •

ניתן להפעיל את קורא כרטיסים DPF באמצעות השלט-רחוק או באמצעות לחצני OSD שבחזית הצג.

### **שימוש בתפריט הצג באמצעות השלט-רחוק**

השלט-רחוק מתוכנן לניווט קל בכל האפשרויות של קורא כרטיסים DPF.

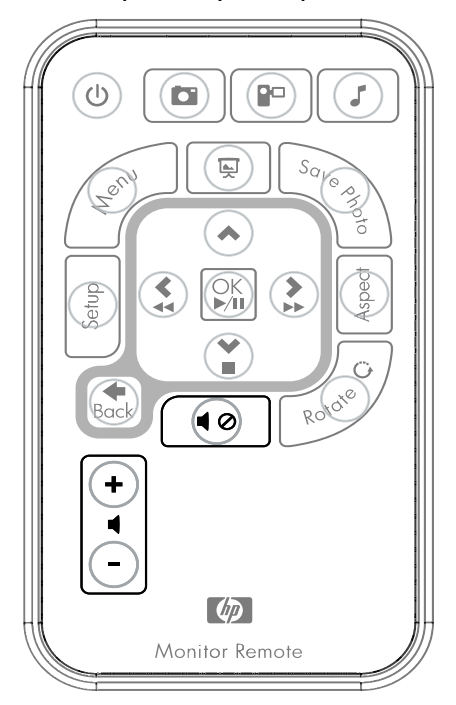

.1 כוון את השלט-רחוק אל חיישן השלט-רחוק שבצג; המקלט נמצא בזווית החלק המרכזי התחתון של הצג. לחץ על לחצן ההפעלה (**A** (כדי להפעיל את תפריט DPF בתצוגת קורא כרטיסים DPF. לחצני הפונקציות מאפשרים: צפייה בתמונות (**B**(, בסרטונים (**C** (והאזנה למוזיקה (**D**(.

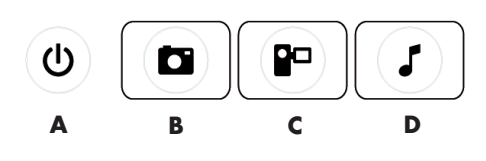

 $\overline{\mathscr{D}}$ **הערה:** הלחצנים C ,B ו-D מתפקדים כמקשים חמים כאשר לוחצים עליהם, ומחזירים אותך לתפריטי הראשי של תמונות, סרטים ומוזיקה/שמע.

.2 לחצני הניווט מאפשרים לך לנוע בין התפריטים והאפשרויות השונים: לחצן חץ מעלה (**E**(, לחצן חץ שמאלה (**F**(, לחצן חץ ימינה (**G**(, לחצן חץ מטה (**H** (והלחצן חזרה (**I**(.

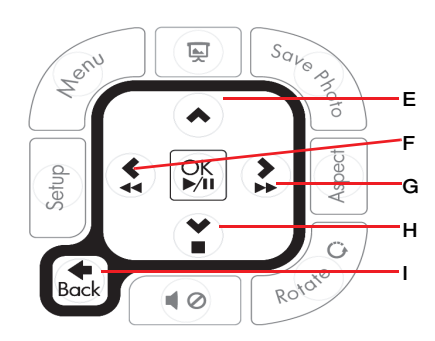

.3 לחצני הפעולה מאפשרים לך לבצע משימות שונות: מעבר לתפריט Settings) הגדרות) (**J**(, מעבר לתפריט הראשי של הצג (**K**(, הפעלת מצגת (**L**(, שמירת שינויים בתמונות בכרטיס המדיה שלך (**M**(, שינויים בגודל התמונה (**N** (וסיבוב תמונה (**O**(.

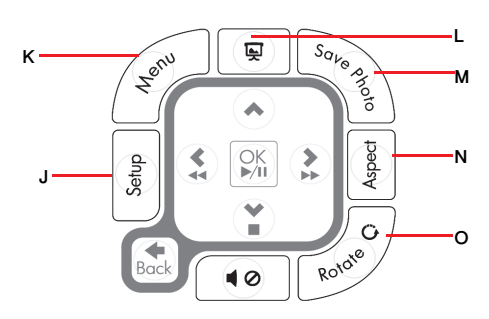

.4 לחצני בקרת הכוונון של השמע והמדיה מאפשרים: להגביר את עצמת הקול (**P**(, להחליש את עצמת הקול (**Q**(, להשתיק את הקול (**R**(, לעצור את המצגת (**S** (ולחפש אחר קובצי מוזיקה או תמונות (**T**(.

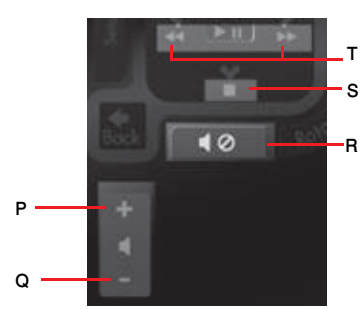

#### **תפריט ראשי**

- .1 אם מוכנס כרטיס בקורא, לחץ על לחצן ON) הפעלה) בשלט-רחוק כדי להפעיל את תפריט DPF.
- .2 אם לא מוכנס כרטיס, תראה את הודעת השגיאה הבאה: *Function DPF start to card Insert*) *הכנס כרטיס כדי להפעיל את פונקציית DPF*(.

**הערה:** אם תנסה להפעיל את פונקציית DPF כאשר המחשב מופעל, תראה את הודעת השגיאה הבאה: .(*מופעל כשמחשב פעילה אינה DPF פונקציית* (*DPF function is not available when PC is on*

### **הצגת תמונות**

השתמש במאפיין זה כדי להציג את כל התמונות בכרטיס המדיה שלך.

- .1 הכנס כרטיס זיכרון או כונן UDB לקורא כרטיסים DPF.
- .2 לחץ על הלחצן MENU) תפריט) בשלט-רחוק ולחץ על הלחצן OK) אישור) כאשר התמונה מסומנת בצג.

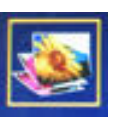

- .3 השתמש בלחצני הניווט כדי לעבור לסמל התמונה; לחץ על OK) אישור). או לחץ על הלחצן Photo) תצלום) (סמל מצלמה) בשלט-רחוק. כדי לבטל בחירה בתמונה, לחץ על הלחצן Back) חזרה).
- .4 כדי לבחור בתמונה, לחץ על לחצני הניווט כדי לגלול בתמונות ולחץ על OK) אישור). אם מוצגים מספר עמודים, עבור ביניהם באמצעות לחצני הניווט. כדי לבטל בחירה בתמונה, לחץ על הלחצן Back) חזרה).
- .5 כדי להציג תמונה במלוא גודל הצג, לחץ שוב על הלחצן OK) אישור). הניווט בתפריטי המשנה מופיע בתחתית הצג. בחר את **Play**) **הפעל**) באמצעות לחצני החצים ולחץ על הלחצן OK) אישור).

#### .6 התמונה הנבחרת תופיע בצג.

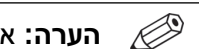

**הערה:** אם בחרת מספר תמונות, יופעל מצב מצגת.

- .7 כדי לסובב בתמונה, לחץ על הלחצן Rotate) סיבוב).
- .8 כדי לשנות גודל צג ויחס ממדים, לחץ על הלחצן Aspect) יחס).
- .9 אם תבצע שינויים בתמונה, קורא כרטיסים DPF ישאל *changes Save*) *?לשמור שינויים?*), לפני המעבר לתמונה או לפעולה הבאים. לחץ על לחצן Photo Save) שמור תמונה) בשלט-רחוק, כדי לשמור את התמונה החדשה.
	- .10 לחץ על הלחצן Back) חזרה) כדי לחזור למסך קודם או לתמונות הממוזערות.
		- .11 לחץ על לחצן Menu) תפריט) כדי לחזור לתפריט DPF.

### **הצגת מצגת**

השתמש במאפיין זה כדי להציג מצגת של התמונות שלך.

- .1 הכנס כרטיס זיכרון או כונן UDB לקורא כרטיסים DPF.
- .2 לחץ בשלט-רחוק על הלחצן ON) הפעלה) או על הלחצן Menu) תפריט).
- .3 בחר באמצעות לחצני החצים בשלט-רחוק את הסמל Photo) תצלום) ולאחר מכן לחץ על OK) אישור). או לחץ על הלחצן Photo) תצלום) (סמל מצלמה) בשלט-רחוק.
	- .4 בחר באמצעות החצים את התמונות האחרות. גבול הסמן הנוכחי נצבע בכתום.
- .5 כדי לבחור תמונה להוספה למצגת, לחץ על הלחצן OK) אישור). קורא כרטיסים DPF יוסיף גבול צהוב סביב כל תמונה.
	- א. עבור לדפים האחרים של הפריטים באמצעות לחצני הניווט.
		- ב. בטל בחירה באמצעות הלחצן Back) חזרה).
- .6 מהתמונה הימנית התחתונה, השתמש בלחצני הניווט כדי לגלול לעמוד הבא, אם קיים. אחרת, הבחירה תחזור להתחלה.
- .7 לאחר השלמת הבחירה, לחץ שוב על הלחצן OK) אישור). תפריט המשנה Navigation) ניווט) מופיע בתחתית הצג.
- .8 בחר את **Play**) **הפעל**) באמצעות לחצני הניווט ולחץ על הלחצן OK) אישור). או לחץ על הלחצן Show Slide) מצגת).
- .9 כדי להוסיף מוזיקה, בחר את תפריט המשנה Music Add) הוספת מוזיקה) באמצעות לחצני הניווט ולחץ על הלחצן OK) אישור).
- .10 אם לא תוסיף מוזיקה, עבור בתפריט המשנה אל Play) הפעל) באמצעות לחצני הניווט ולחץ על הלחצן OK) אישור).
	- .11 לחץ על הלחצן Back) חזרה) כדי לחזור למסך הקודם (תמונות ממוזערות).
		- .12 לחץ על לחצן Menu) תפריט) כדי לחזור לתפריט DPF.

### **האזנה למוזיקה/שמע**

השתמש במאפיין זה כדי להאזין למוזיקה או כדי להאזין למוזיקת רקע בעת הצגת מצגת.

- .1 הכנס כרטיס זיכרון או כונן UDB לקורא כרטיסים DPF.
- .2 לחץ בשלט-רחוק על הלחצן ON) הפעלה) או על הלחצן Menu) תפריט).
- .3 בחר את Audio) שמע) באמצעות לחצני הניווט ולחץ על הלחצן OK) אישור). או לחץ על הלחצן Audio) שמע) (סמל תו מוזיקלי) בשלט-רחוק.

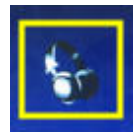

- .4 בחר קובץ שמע באמצעות לחצני הניווט.
- א. קורא כרטיסים DPF יוסיף סימן לפני שם הכותר.
- ב. לחץ על OK) אישור) כדי להוסיף אותו לרשימת המוזיקה של המצגת.
	- ג. בטל בחירה באמצעות הלחצן Back) חזרה).
- ד. בתחתית הרשימה, לחץ על הלחצן חץ מטה כדי לגלול לעמוד הבא. אחרת, הבחירה תחזור לראש הרשימה.
	- ה. לחץ שוב על הלחצן OK) אישור).
	- .5 תפריט המשנה Navigation) ניווט) מופיע בתחתית הצג.
	- .6 בחר את **Play**) **הפעל**) באמצעות לחצני הניווט ולחץ על הלחצן OK) אישור).

**הערה:** אם תרצה ש-DPF ישמיע את קובצי המוזיקה בסדר אקראי, עבור לתפריט Settings (הגדרות) ובחר את המאפיין **Shuffle**) **ערבוב**).

- .7 כדי לכוון את עצמת הקול, לחץ על לחצן הגברת עצמת הקול (+) כדי להגביר את העצמה, על הלחצן הנמכת עצמת הקול (–) כדי להנמיך את העצמה, או על Mute) השתק) כדי להשתיק את הקול.
	- .8 לחץ על הלחצן Back) חזרה) כדי לחזור למסך הקודם (רשימת מוזיקה).
		- .9 לחץ על לחצן Menu) תפריט) כדי לחזור לתפריט DPF.

### **צפייה בקובצי וידיאו**

השתמש במאפיין זה כדי לצפות בסרט או בסרטון.

- .1 הכנס כרטיס זיכרון או כונן USB לקורא כרטיסים DPF.
- .2 לחץ בשלט-רחוק על הלחצן ON) הפעלה) או על הלחצן Menu) תפריט).
- .3 בחר את Movie) סרט) באמצעות לחצני הניווט ולחץ על הלחצן OK) אישור). או לחץ על הלחצן Movie) סרט) (סמל סרט).

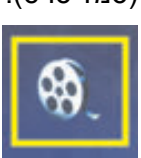

- .4 כעת יוצג תפריט של הסרטים והסרטונים הזמינים. בחר את הפריט להצגה באמצעות לחצני הניווט. לחץ על הלחצן OK) אישור) כדי להציג פריט. הסרטון הנבחר כעת יוצג עם רקע כחול.
	- .5 להצגת הסרט, לחץ על הלחצן OK) אישור).
- .6 כדי לכוון את עצמת הקול, לחץ על לחצן הגברת עצמת הקול (+) כדי להגביר את העצמה, על הלחצן הנמכת עצמת הקול (–) כדי להנמיך את העצמה, או על Mute) השתק) כדי להשתיק את הקול.
	- .7 לחץ על הלחצן Back) חזרה) כדי לחזור למסך הקודם (רשימת סרטים וסרטונים).
		- .8 לחץ על לחצן Menu) תפריט) כדי לחזור לתפריט DPF.

#### **שינוי הגדרות**

השתמש בתפריט זה כדי לשנות את הגדרות התצוגה בצג.

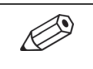

**הערה:** השפה היא ההגדרה היחידה שתילקח מהמחשב. כל ההגדרות האחרות אינן תלויות במחשב. הגדרות המסומנות בכוכבית (\*) הן הגדרות ברירת מחדל.

- .1 הכנס כרטיס זיכרון או כונן USB לקורא כרטיסים DPF.
- .2 לחץ בשלט-רחוק על הלחצן ON) הפעלה) או על הלחצן Menu) תפריט).

.3 בחר את Settings) הגדרות) באמצעות לחצני הניווט ולחץ על הלחצן OK) אישור). או לחץ על הלחצן Setup (הגדרות) בשלט-רחוק.

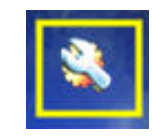

- .4 התפריט Settings) הגדרות) יציג את ההגדרות הנוכחיות.
- .5 בחר את ההגדרה שברצונך לשנות באמצעות לחצני הניווט.
	- Language) שפה) ○
	- Size Image Display) גודל תמונה להצגה) ○
	- Transitions Slideshow) מעברים במצגת)
		- Speed Slideshow) מהירות מצגת) ○
		- Shuffle Slideshow) ערבוב המצגת) ○
		- (LCD צבע כוונון (Adjust LCD Color ○
- Default Factory) הגדרות ברירת המחדל של המפעל) ○

### **שינוי הגדרת השפה**

- .1 בחר את ההגדרה **Language**) **שפה**) באמצעות לחצני הניווט. כאשר הההגדרה מסומנת, היא מוארת בכחול.
	- .2 לחץ על לחצן חץ ימינה כדי לראות את השפות הזמינות. השפות הזמינות הנוכחיות הן:
		- $^*$ אנגלית  $\circ$
		- גרמנית ○
		- צרפתית ○
		- ספרדית ○
		- פורטוגזית ○
		- איטלקית ○
		- הולנדית ○
- .3 בחר את השפה הרצויה באמצעות לחצני הניווט. אחרי כן, לחץ על הלחצן OK) אישור). כל אפשרויות התפריט ישתנו בהתאם לשפה שבחרת.
	- .4 לחץ על הלחצן חץ שמאלה או על Back כדי לחזור לרשימה Settings) הגדרות).
		- .5 לחץ על לחצן Menu) תפריט) כדי לחזור לתפריט DPF.

# **שינוי ההגדרה Size Image Display) גודל תמונה להצגה)**

- .1 בחר את ההגדרה **Size Image Display**) **גודל תמונה להצגה**) באמצעות לחצני הניווט. כאשר הההגדרה מסומנת, היא מוארת בכחול.
	- 2. לחץ על לחצן חץ ימינה כדי לראות את גדלי התמונה הזמינים. האפשרויות הנוכחיות הן:
		- Original) \*מקורי יחס 1:1) ○
		- Aspect) התאמת גודל התאמה לפי יחס ממדים) ○
		- .3 בחר את גודל התמונה הרצוי ולחץ על הלחצן OK) אישור).
		- .4 לחץ על הלחצן חץ שמאלה או על Back כדי לחזור לרשימה Settings) הגדרות).
			- .5 לחץ על לחצן Menu) תפריט) כדי לחזור לתפריט DPF.

# **שינוי ההגדרה Transitions Slideshow) מעברים במצגת)**

- .1 בחר את ההגדרה **Transition Slideshow**) **מעברים במצגת**) באמצעות לחצני הניווט. כאשר הההגדרה מסומנת, היא מוארת בכחול.
	- .2 לחץ על לחצן חץ ימינה כדי לראות את מעברי המצגת הזמינים. האפשרויות הנוכחיות הן:
		- Normal) \*רגיל ללא אפקט מעבר) ○
		- Random) אקראי שימוש בכל המעברים המופיעים להלן באופן אקראי) ○
		- Fade) דהייה התמונה החדשה מחליפה באיטיות את התמונה הישנה)
			- Curtain) מסך התמונה החדשה נעה בצג משמאל לימין)
				- Door Open) דלת נפתחת) ○
			- Comb Cross) מסרק חוצה אפקט של קווים אופקיים משני הצדדים) ○
		- .3 בחר את אפקט המעבר הרצוי באמצעות לחצני הניווט ולחץ על הלחצן OK) אישור).
			- .4 לחץ על הלחצן חץ שמאלה או על Back כדי לחזור לרשימה Settings) הגדרות).
				- .5 לחץ על לחצן Menu) תפריט) כדי לחזור לתפריט DPF.

### **שינוי ההגדרה Speed Slideshow) מהירות מצגת)**

- .1 בחר את ההגדרה **Speed Slideshow**) **מהירות מצגת**) באמצעות לחצני הניווט. כאשר הההגדרה מסומנת, היא מוארת בכחול.
	- .2 לחץ על לחצן חץ ימינה כדי לגלול במהירויות המצגת הזמינות. האפשרויות הנוכחיות הן:
		- 5 seconds) \*5 שניות) ○
		- 10 seconds) 10 שניות) ○
		- 30 seconds) 30 שניות) ○
		- 60 seconds) 60 שניות) ○
		- control Manual) בקרה ידנית) ○
		- .3 בחר את מהירות המצגת הרצויה באמצעות לחצני הניווט ולחץ על הלחצן OK) אישור).
			- .4 לחץ על הלחצן חץ שמאלה או על Back כדי לחזור לרשימה Settings) הגדרות).
				- .5 לחץ על לחצן Menu) תפריט) כדי לחזור לתפריט DPF.

# **שינוי ההגדרה Shuffle Slideshow) ערבוב המצגת)**

- .1 בחר את ההגדרה **Shuffle Slideshow**) **ערבוב המצגת**) באמצעות לחצני הניווט. כאשר הההגדרה מסומנת, היא מוארת בכחול.
	- .2 לחץ על לחצן חץ ימינה כדי לגלול באפשרויות ערבוב המצגת. האפשרויות הנוכחיות הן:
	- Shuffle No) \*ללא ערבוב התמונות יוצגו בסדר בהן הן מאוחסנות בהתקן המדיה)
		- Photos Shuffle) ערבוב תמונות התמונות יוצגו באקראי, ללא סדר מוגדר) ○
	- Music Shuffle) ערבוב מוזיקה קובצי המוזיקה יושמעו באקראי, ללא סדר מוגדר) ○
	- Both Shuffle) ערבוב תמונות ומוזיקה התמונות וקובצי המוזיקה ייבחרו באקראי, ללא סדר מוגדר) ○
		- .3 בחר את אפשרות ערבוב המצגת הרצויה באמצעות לחצני הניווט ולחץ על הלחצן OK) אישור).
			- .4 לחץ על הלחצן חץ שמאלה או על Back כדי לחזור לרשימה Settings) הגדרות).
				- .5 לחץ על לחצן Menu) תפריט) כדי לחזור לתפריט DPF.

# **כוונון הגדרות LCD של ה-DPF**

- .1 בחר את ההגדרה **LCD Adjust**) כוונון LCD (באמצעות לחצני הניווט. כאשר הההגדרה מסומנת, היא מוארת בכחול.
	- .2 לחץ על לחצן חץ ימינה כדי לראות את הגדרות LCD הזמינות. האפשרויות הנוכחיות הן:
		- Brightness) בהירות)
			- Contrast) ניגודיות)
				- ( $\mu$ ) Tint  $\circ$
				- Color) צבע) ○
		- .3 בחר את הגדרת **LCD** שברצונך לשנות באמצעות לחצני הניווט.
	- .4 כוונן את ההגדרה הנבחרת באמצעות לחצני הניווט. הסטה לשמאל מפחיתה את ההגדרה והסטה לימין מגדילה אותה.
	- .5 ניתן לבחור הגדרה של 1 עד 16 עבור כל הגדרה, ולחץ על הלחצן OK) אישור). ככל שההגדרה גבוהה יותר, כך יופיעו תיבות ירוקות רבות יותר.
		- .6 לחץ על הלחצן Back) חזרה) כדי לחזור לרשימה Settings) הגדרות).
			- .7 לחץ על לחצן Menu) תפריט) כדי לחזור לתפריט DPF.

### **שחזור הגדרות ברירת המחדל של המפעל**

להלן הגדרות ברירת המחדל שנקבעו במפעל:

- Language) שפה): English) \*אנגלית) •
- Size Image Display) גודל תמונה להצגה): Original) מקורי)
	- (רגיל (Normal :(מצגת מעבר (Slide Show Transition •
- (שניות 5 (5 seconds :( מצגת מהירות (Slide Show Speed •
- (ערבוב ללא (No Shuffle :(מצגת ערבוב (Slide Show Shuffle
	- כוונון הגדרת LCD) משפיע רק על קורא כרטיסים DPF(:
		- Brightness) בהירות): 50%
			- Contrast) ניגודיות): 50%
				- Tint) גוון): 50% ○
				- Color) צבע): 50% ○
	- Factory Default (הגדרות ברירת המחדל של המפעל): לא
- .1 בחר את ההגדרה **Default Factory**) **הגדרות ברירת המחדל של המפעל**) באמצעות לחצני הניווט. כאשר הההגדרה מסומנת, היא מוארת בכחול.
	- .2 לחץ על לחצן חץ ימינה כדי לראות את הגדרות ברירת המחדל הזמינות. האפשרויות הנוכחיות הן Yes) כן) ו-No) לא).
		- .3 בחר את הגדרת ברירת המחדל הרצויה באמצעות לחצני הניווט.
- .4 בחירת **Yes**) **כן**) תשחזר את הגדרות ברירת המחדל של קורא כרטיסים DPF. בחירת **No**) **לא**) תשמור על ההגדרות שבחרת.
	- .5 לאחר הבחירה, לחץ על הלחצן OK) אישור).
	- .6 לחץ על הלחצן Back) חזרה) כדי לחזור לרשימה Settings) הגדרות).
		- .7 לחץ על לחצן Menu) תפריט) כדי לחזור לתפריט DPF.

# **הכנת הצג למשלוח**

<span id="page-44-0"></span>יש לשמור את אריזת הצג במקום המיועד לאחסון. ייתכן שיהיה בה צורך במועד כלשהו, כדי להעביר את הצג או לשלוח אותו.

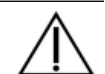

**אזהרה:** לפני קיפול הצג, כבה את הצג ונתק את כל כבלי החשמל, הווידיאו והשמע. כדי לנתק את המכשיר ממקור המתח, אחוז היטב בתקע של כבל החשמל של הציוד ושלוף אותו מהשקע. לעולם אין למשוך את הכבל.

**זהירות:** המסך שביר. הנחת המסך על משטח רך מונעת שריטות, שבר ונזק. הימנע מהפעלת כוח על מסך ה-LCD ;הדבר עלול לגרום לנזק.

### **הסרת הבסיס התומך**

- .1 נתק מהצג את כבלי החשמל, הווידיאו והשמע.
	- .2 הנח את מסך הצג במקום שטוח, רך ומוגן.
- .3 לחץ על הלשונית המרכזית בנקודה (**1**) ונתק את הבסיס מהצג (**2**).

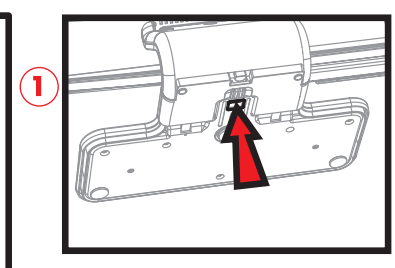

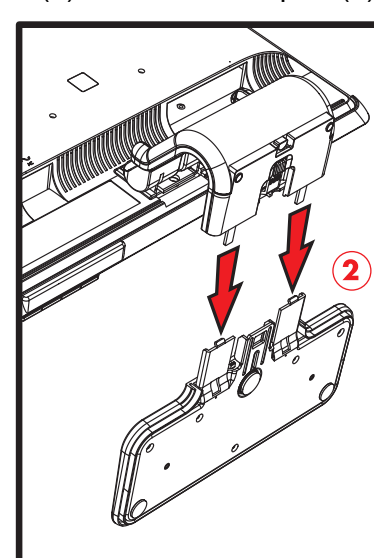

ניתוק הבסיס התומך

.4 כופף את צוואר הצג כלפי מטה והנח את הצג והבסיס באריזה המקורית.

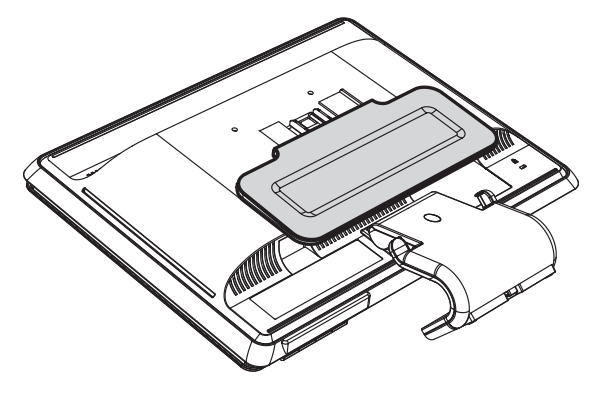

# **קיפול הצג בעל הציר הכפול**

אין צורך בניתוק בסיס הצג לצורך משלוח. קפל את הצג עם הציר הכפול למצב המקורי שבו הוא הגיע עם המשלוח.

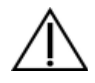

**אזהרה:** אין להניח את הצג בעל הציר הכפול עם הפנים כלפי מטה לצורך קיפול. הציר עלול לקפוץ ולגרום לנזק או לחבלה חמורים למשתמש.

- .1 סובב את הצג למצב אופקי ללא הטיה.
- .2 הנמך את הצג עד שהציר יהיה שטוח לגמרי.

מסך הצג חייב להיות אנכי ביחס לשולחן כדי שניתן יהיה לקבל גישה לציר.

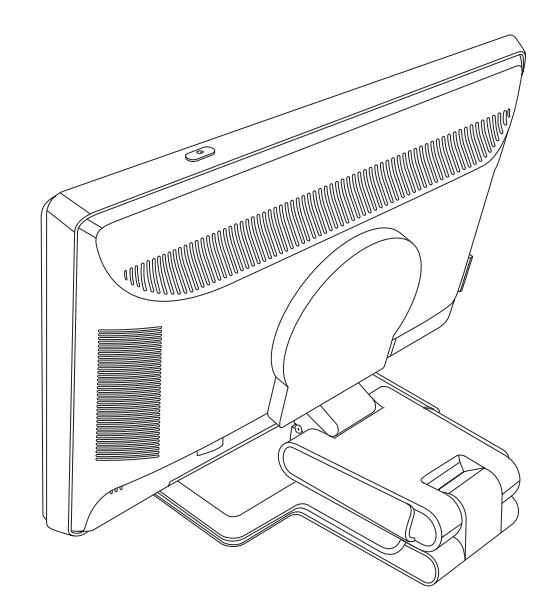

.3 כרוך את רצועת המשלוח מסביב לבסיס, הדק אותה וחבר אותה על-ידי העברת קצות הרצועה דרך החריצים.

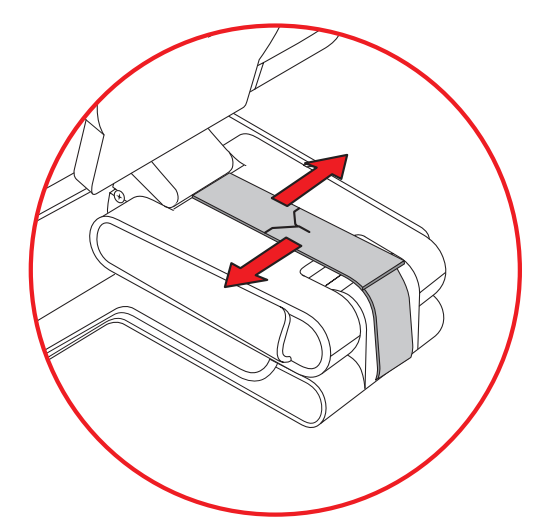

- .4 קפל את מסך הצג כלפי מטה, עד שיהיה במצב אופקי ביחס לשולחן.
- .5 סובב את הצג למצב לרוחב (בתרשים, החץ הישר מציין את המיקום שלך ביחס לקדמת הצג). (בצע צעד זה רק אם הצג הוא בעל כוונון ציר).

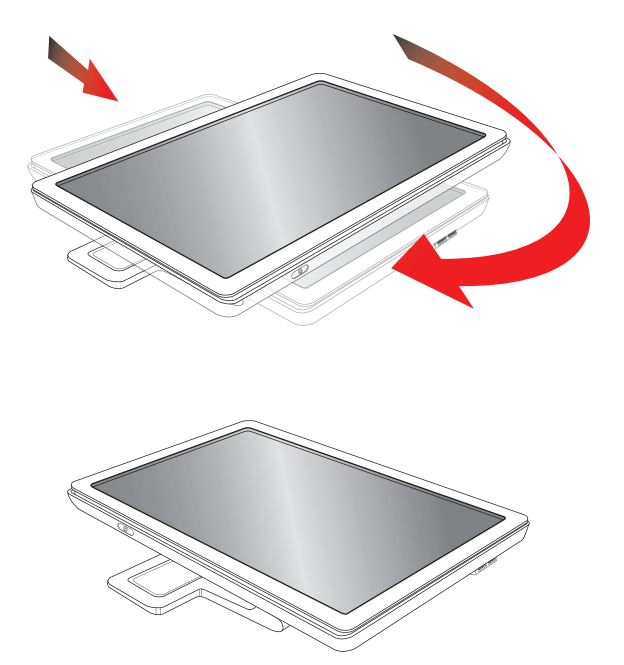

.6 הנח את הצג המקופל באריזה המקורית עם המסך כלפי מעלה.

מדריך למשתמש

# **פתרון בעיות**

# **פתרון בעיות נפוצות**

בטבלה שלהלן ניתן פירוט של הבעיות האפשריות, הגורם האפשרי לכל בעיה והפתרונות המומלצים:

<span id="page-48-0"></span>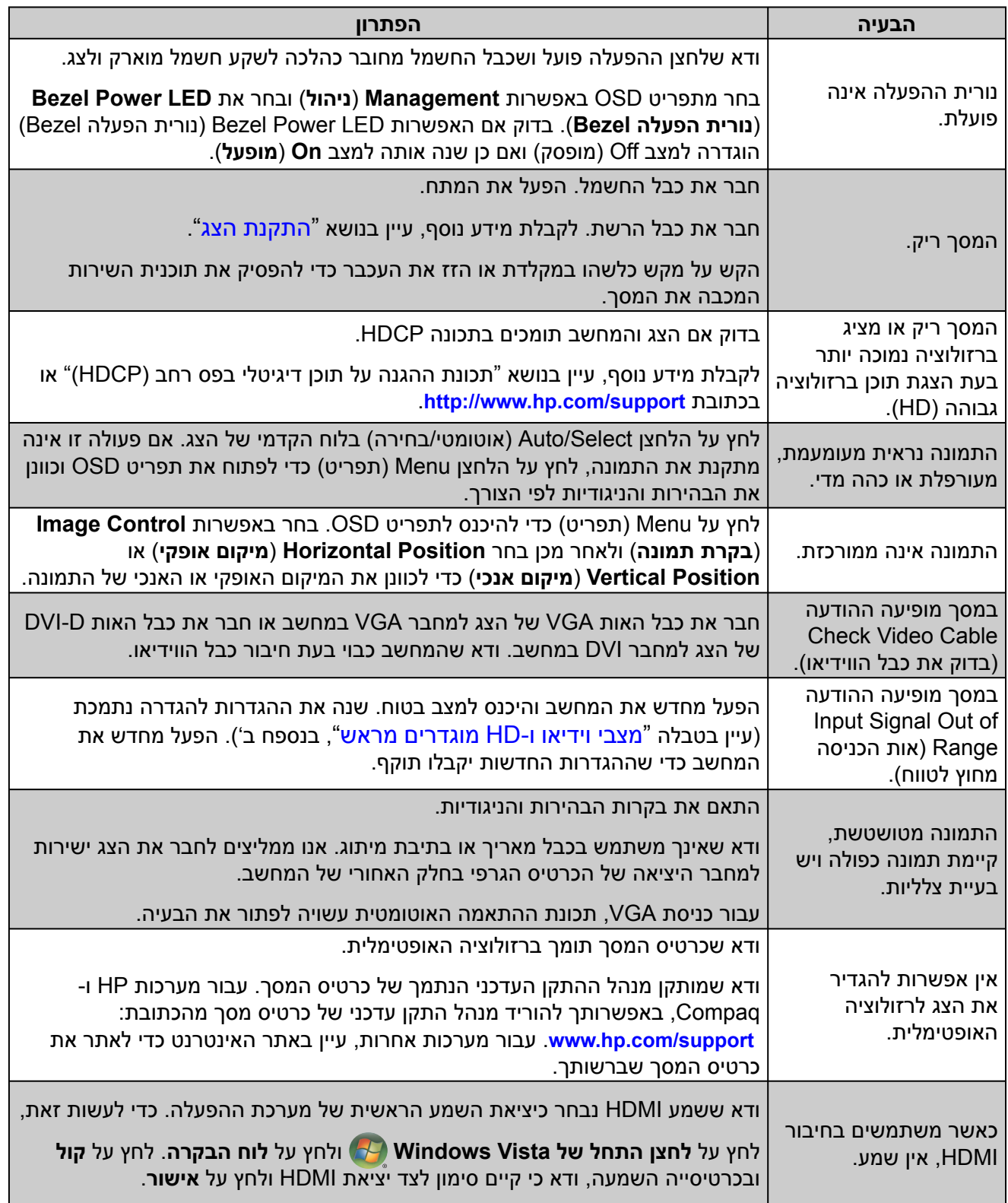

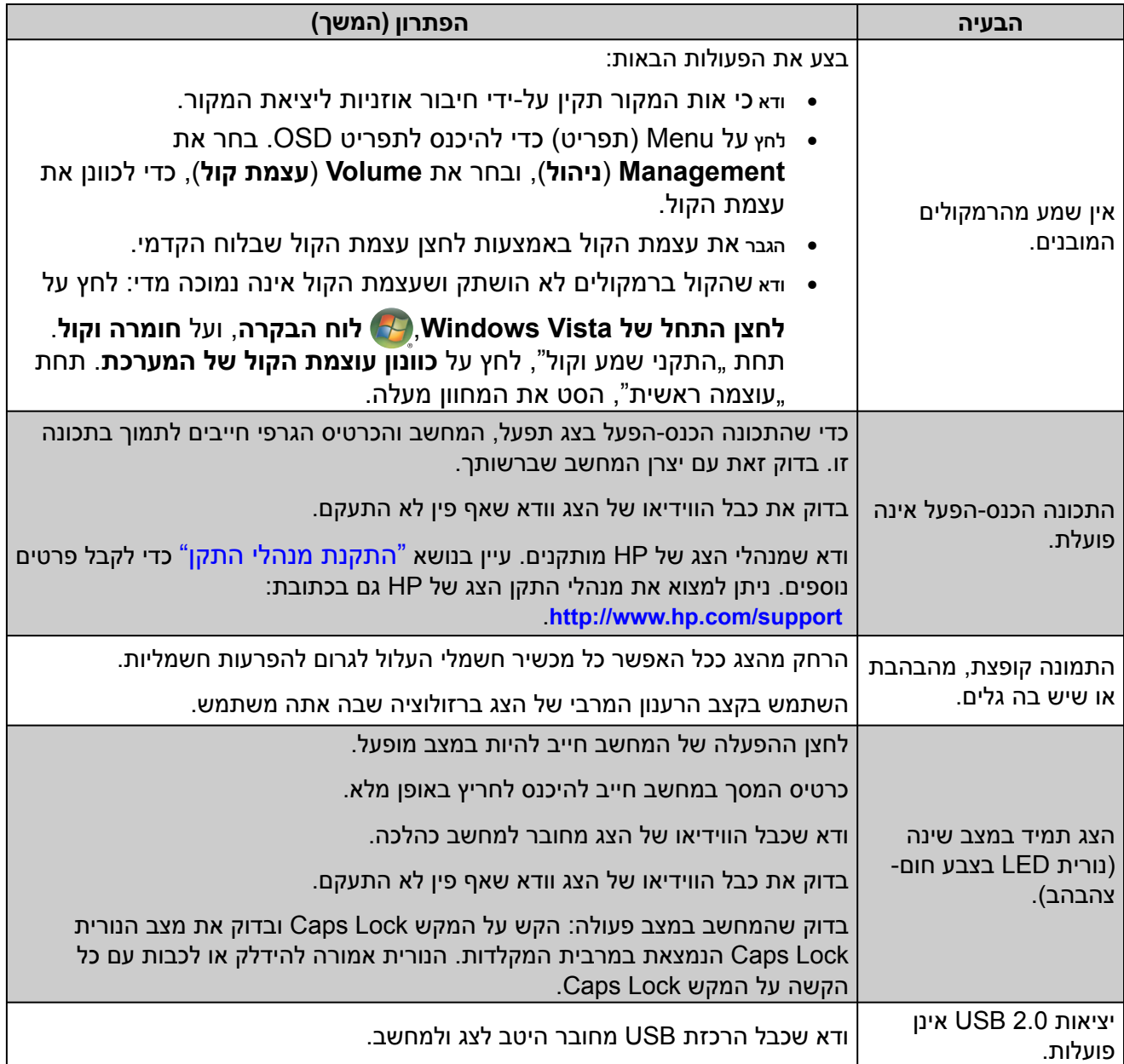

# **קבלת תמיכה מ-com.hp**

בטרם תפנה לשירות הלקוחות, עיין בדף התמיכה הטכנית של HP בכתובת: http://www.hp.com/support.

בחר מדינה או אזור ולאחר מכן עקוב אחר הקישורים לדף התמיכה בצג שברשותך.

### **לפני הפנייה לתמיכה הטכנית**

אם אין באפשרותך לפתור בעיה באמצעות העצות בסעיף לפתרון בעיות, ייתכן שיש צורך לפנות לתמיכה הטכנית. לקבלת פרטים לפנייה לתמיכה הטכנית, עיין בתיעוד המודפס הנלווה לצג. לפני הפנייה, הכן את הפרטים הבאים:

- מספר הדגם של הצג (נמצא על התווית בצד האחורי של הצג) •
- המספר הסידורי של הצג (נמצא על התווית בצד האחורי של הצג או בתפריט המידע של תפריט OSD (
	- תאריך הרכישה בחשבונית •
	- התנאים שבהם התעוררה הבעיה
		- הודעות השגיאה שהופיעו
			- תצורת החומרה •
	- השם והגירסה של החומרה והתוכנה שבהן אתה משתמש •

### **איתור תווית הדירוג**

תווית הדירוג בצג כוללת את מספר המוצר והמספר הסידורי. מספרים אלה עשויים להיות נחוצים בעת הפנייה לחברת HP בעניין דגם הצג שברשותך.

תווית הדירוג נמצאת על גב הצג.

### **מפרט טכני**

<span id="page-52-0"></span>המפרט מייצג תכונות טכניות אופייניות שמספקים יצרני הרכיבים עבור חברת HP ;הביצועים בפועל עשויים להיות שונים, לטובה או לרעה.

# **צגי LCD מבית HP**

<span id="page-52-1"></span>גימור פני המסך: חומר מקטב מונע השתקפות עם ציפוי קשיח

מחברי כניסה:

- מחבר VGA) בדגמים נבחרים) •
- מחבר DVI-D 24-pin D-type (בדגמים נבחרים בלבד)
	- מחבר HDMI) בדגמים נבחרים) •

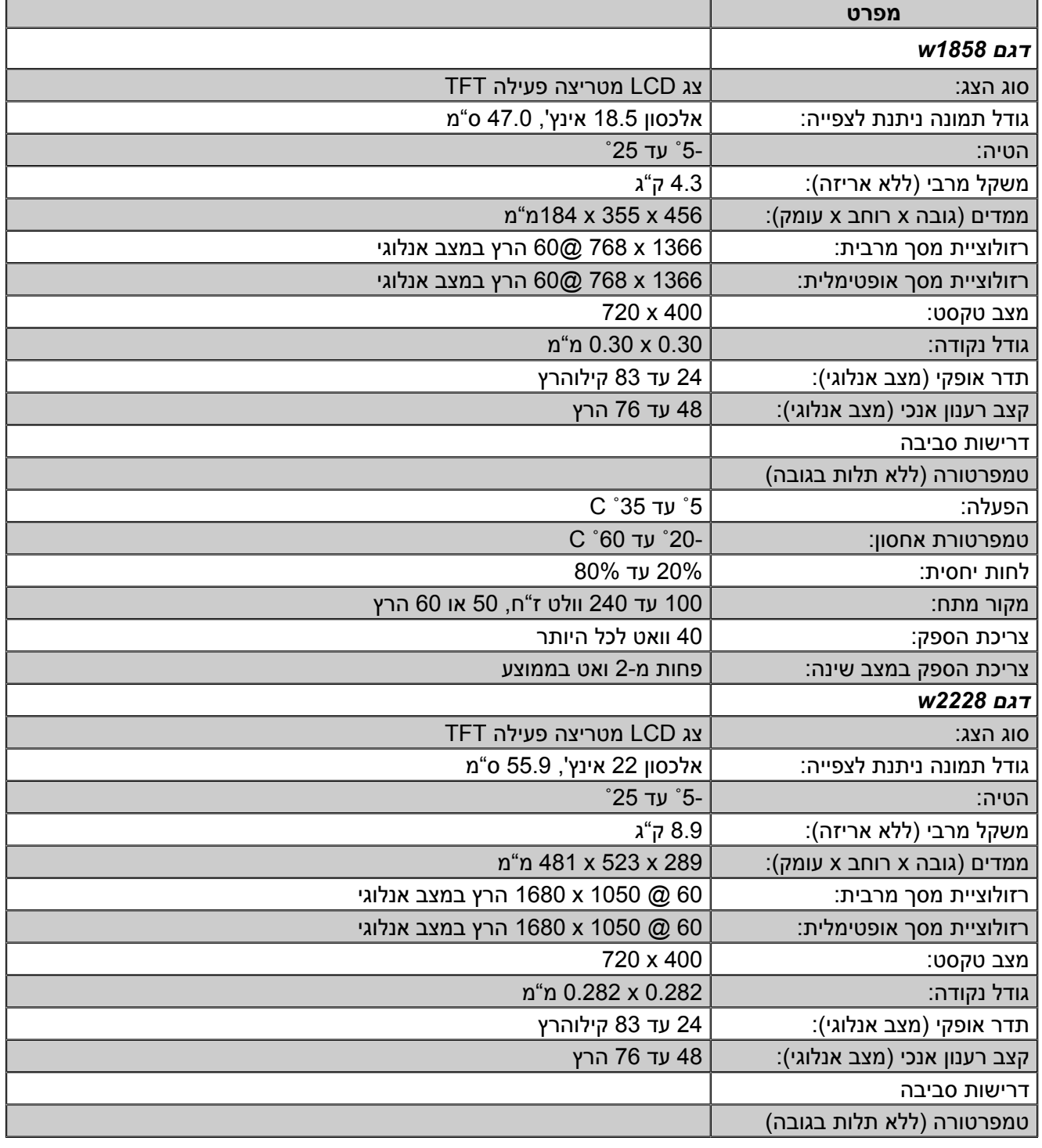

**47** מדריך למשתמש

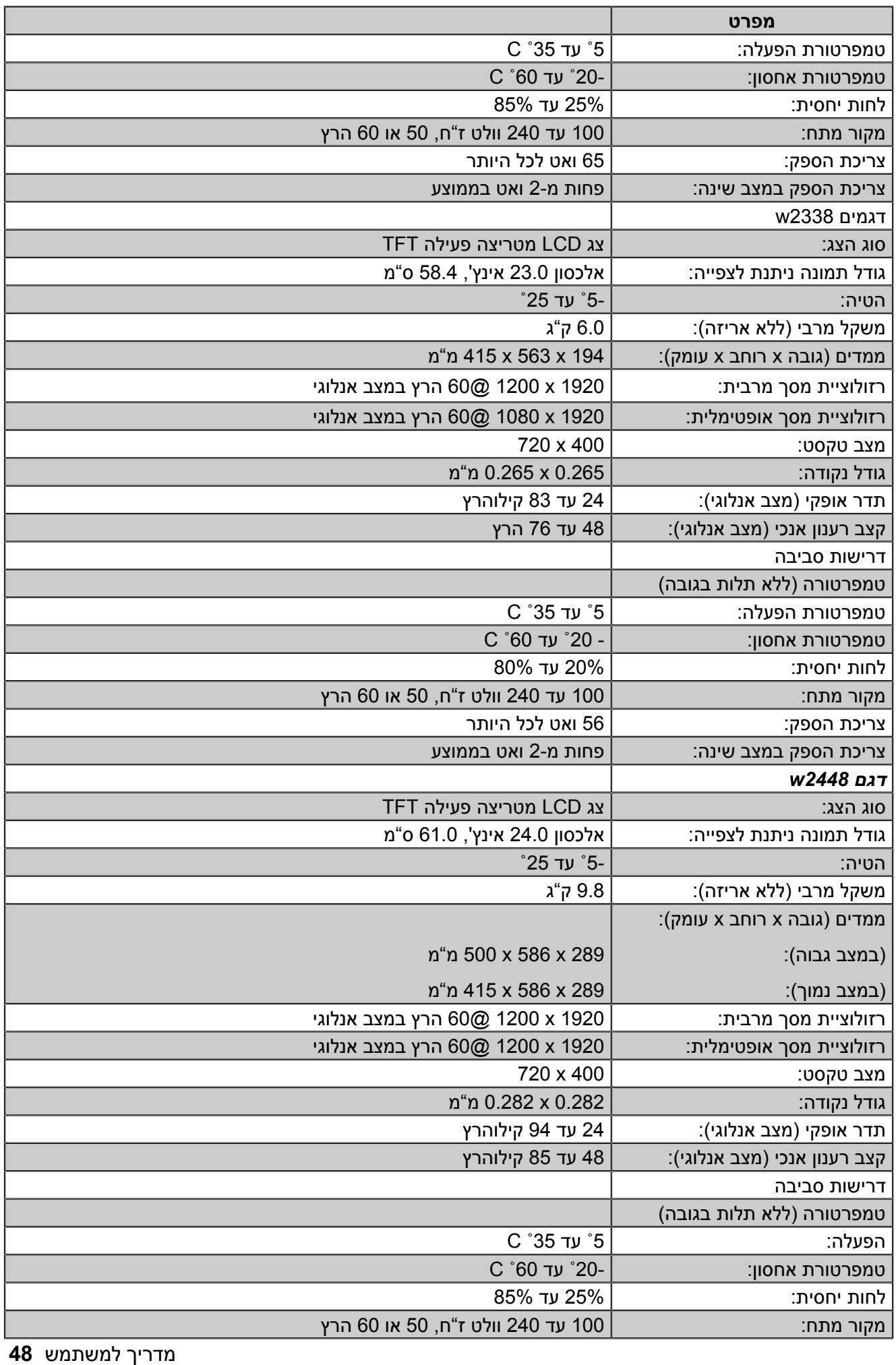

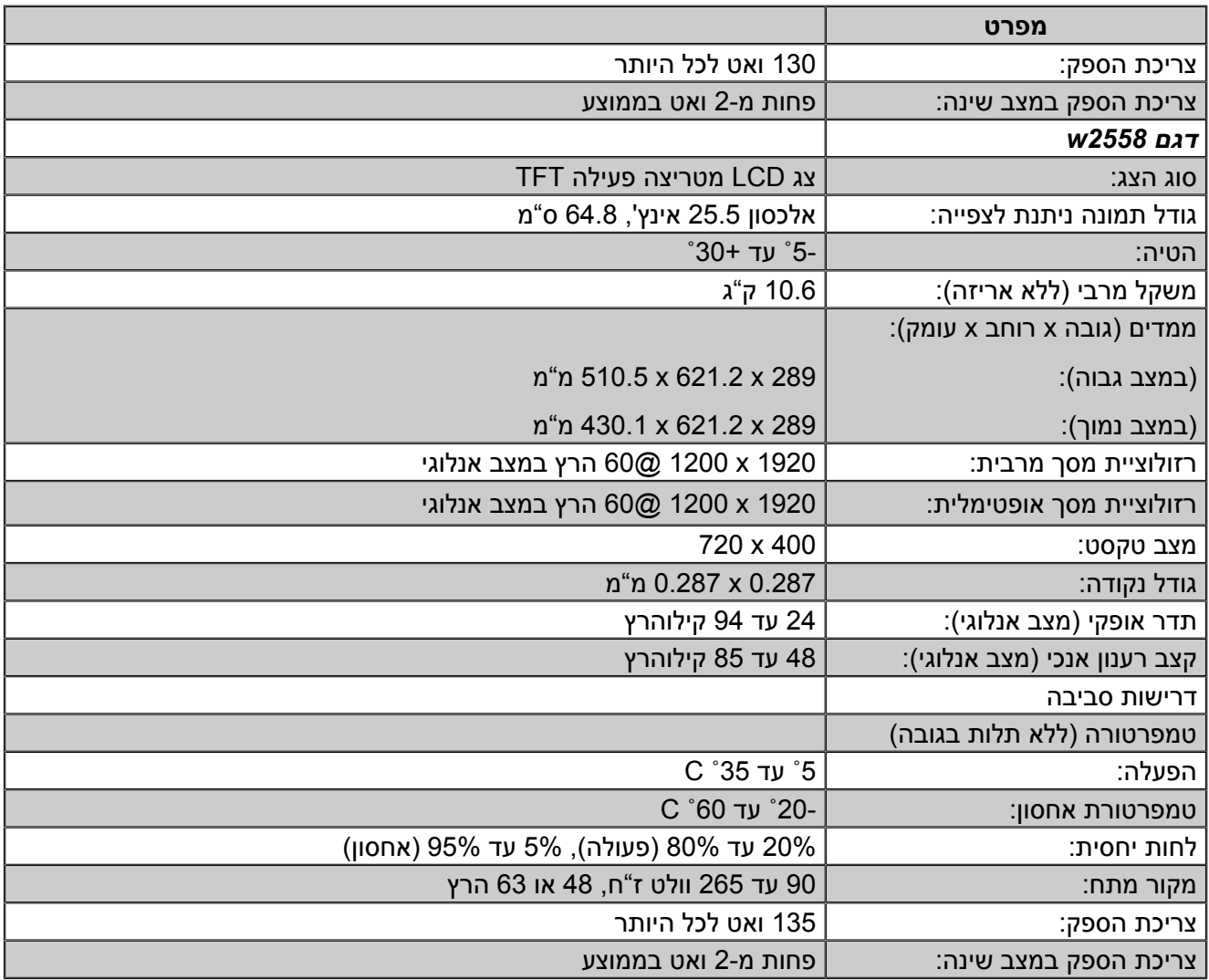

### **מצבי וידיאו ו-HD מוגדרים מראש**

<span id="page-55-0"></span>צג זה מזהה באופן אוטומטי מצבי כניסת וידיאו קבועים מראש בהם התמונה תופיע ממורכזת בגודל המתאים במסך.

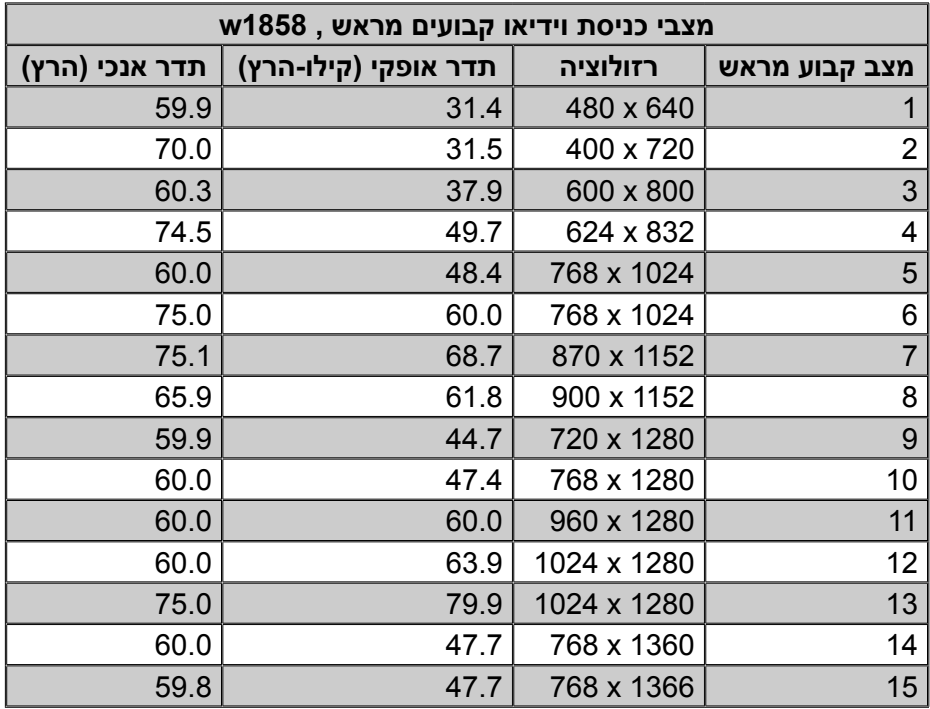

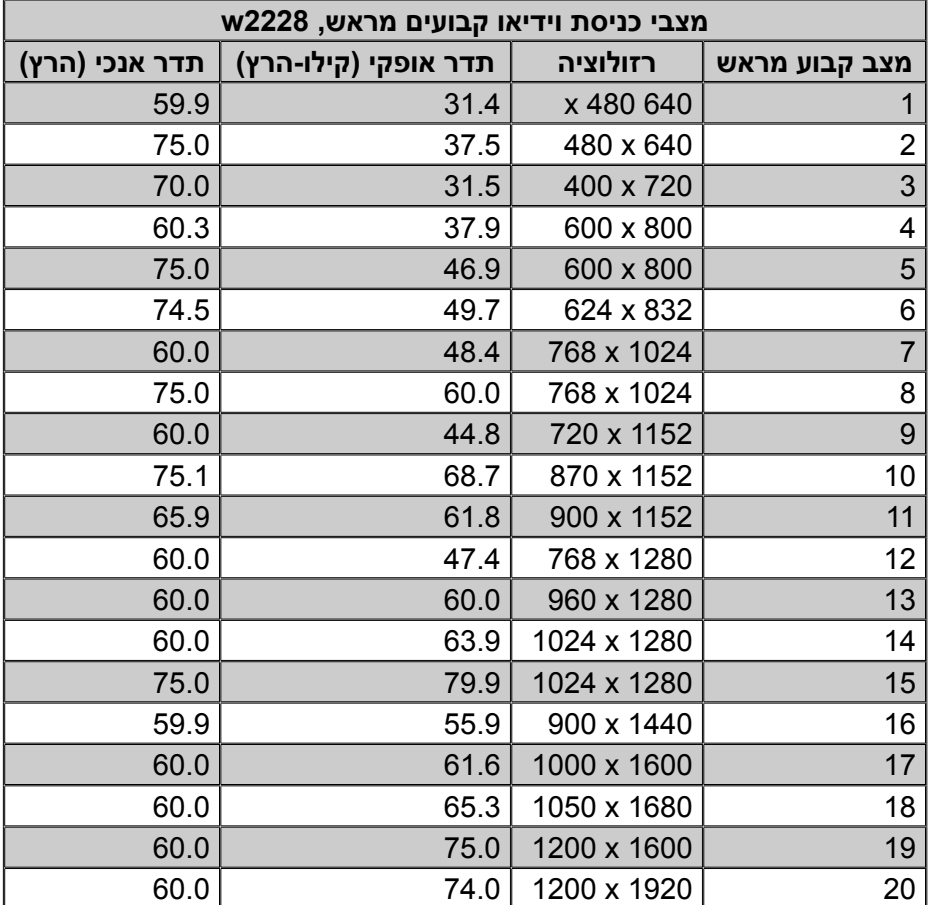

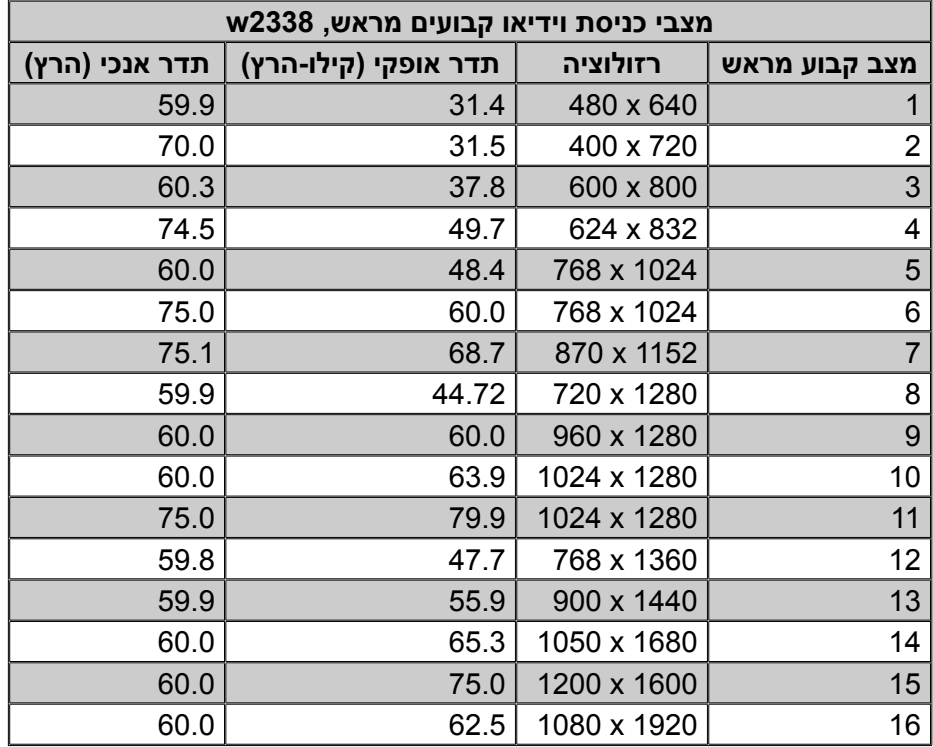

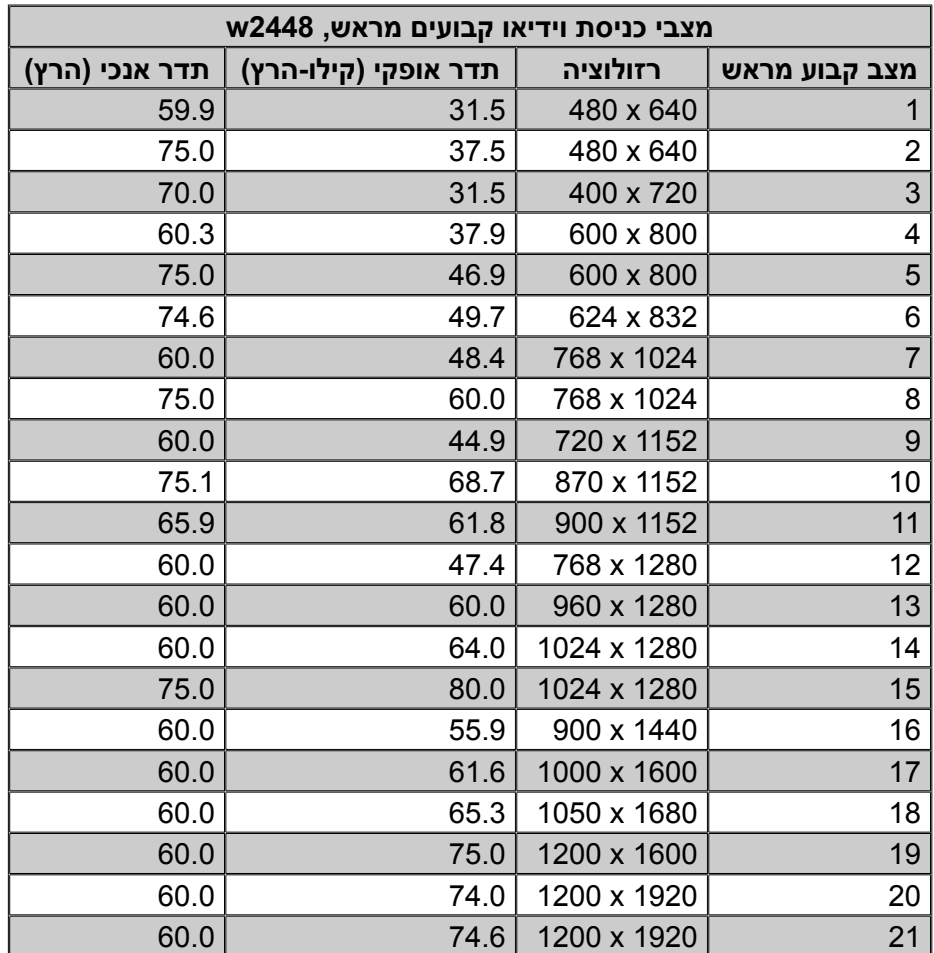

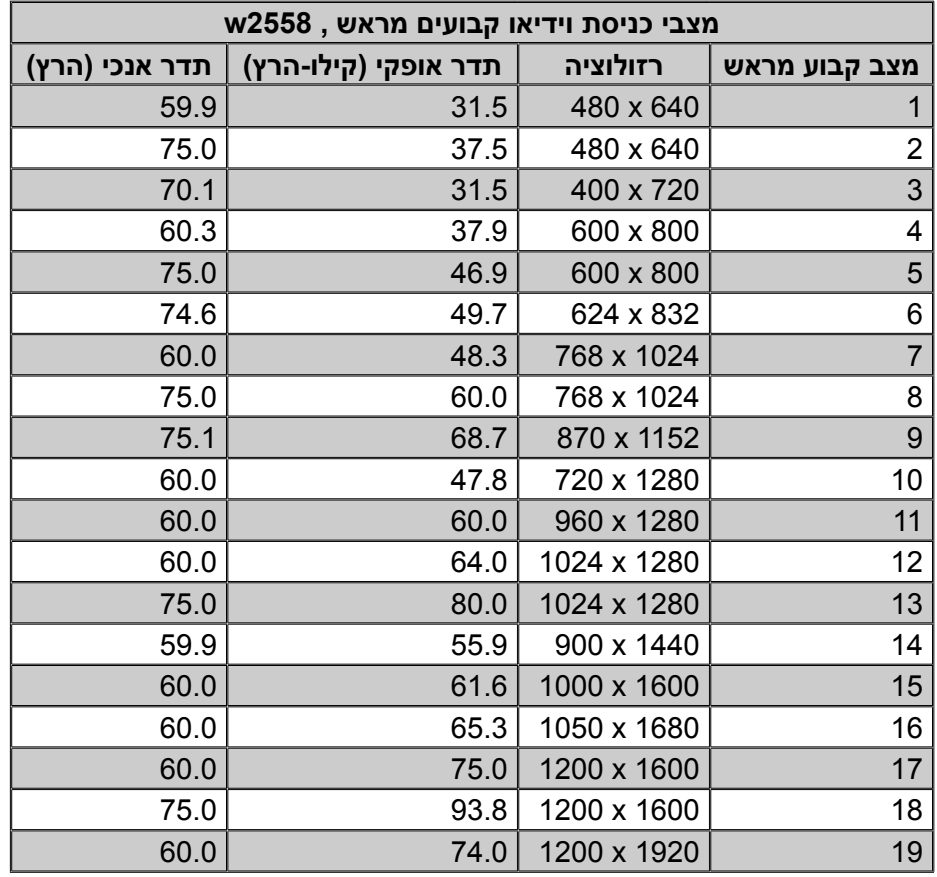

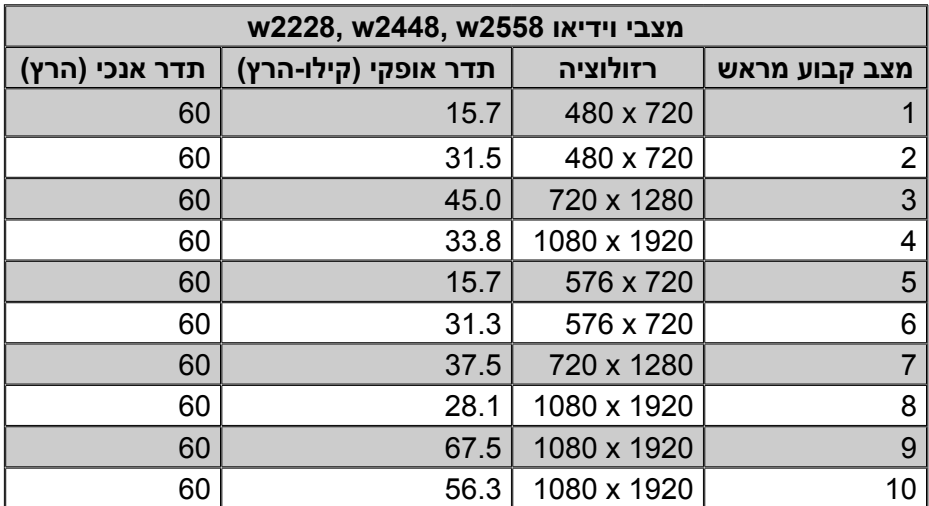

# **מדיניות האיכות והפיקסלים של צגי LCD**

צג ה-LCD מבית HP עושה שימוש בטכנולוגיה מדויקת מאוד ומיוצר לפי תקנים מחמירים כדי לסייע בקבלת ביצועים ללא רבב. אף על פי כן, הצג עלול לכלול ליקויים קוסמטיים המופיעים כנקודות קטנות, בהירות או כהות. תופעה זו שכיחה בכל הצגים מסוג LCD המשמשים במוצרים של כל הספקים ואיננה מיוחדת לצג ה-LCD של HP. ליקויים אלה נגרמים על-ידי פיקסל פגום אחד או יותר או על-ידי חלקי פיקסלים.

- פיקסל מורכב משלושה תת-פיקסל: אחד אדום, אחד ירוק ואחד כחול. •
- פיקסל פגום שלם תמיד דולק (נקודה בהירה על רקע כהה) או תמיד כבוי (נקודה כהה על רקע בהיר). משניהם, הפיקסל הראשון נראה יותר לעין.
- תת-פיקסל פגום (פגם בנקודה) בולט פחות מפיקסל מלא פגום, הוא קטן יותר והוא יבלוט רק ברקע מסוים מאוד. •

כדי לאתר פיקסלים פגומים, יש לצפות במסך בתנאי הפעלה רגילים ובמצב הפעלה רגיל, ברזולוציה ובזמן רענון נתמכים ובמרחק של כחצי מטר.

אנו מצפים כי, עם הזמן, התעשייה תמשיך לשפר את יכולתה לייצר צגים הנושאים פחות ליקויים, ואנו נתאים את ההנחיות לשיפורים שיוכנסו.

לקבלת פרטים נוספים על צג ה-LCD מבית HP, עיין באתר האינטרנט של חברת HP בכתובת: [.http://www.hp.com/support](http://www.hp.com/support)

### **דרישות ערכת הכבל החשמלי**

ספק הכוח כולל יחידת מיתוג מתח אוטומטית (ALS(. תכונה זו מאפשרת לצג לפעול עם מתחי כניסה של 110 עד 240 וולט ז"ח, 50 עד 60 הרץ, 1.5 אמפר.

כבל החשמל המסופק עם הצג (כבל גמיש או תקע לשקע קיר) עונה לדרישות השימוש במדינה/אזור בהם נרכש הציוד.

אם מתעורר הצורך בערכת כבל חשמלי עבור מדינה אחרת או אזור אחר, יש לרכוש כבל חשמלי מאושר לשימוש באותה מדינה או באותו אזור.

כבל החשמל יתאים להספק המוצר ולמתח והזרם המצוינים על תווית הדירוג החשמלי של המוצר. דירוג המתח והזרם של הכבל יהיה גדול מדירוג המתח והזרם המצוין על המוצר. בשאלות על סוג הכבל החשמלי שבו יש להשתמש, פנה לספק השירות המורשה מטעם חברת HP.

כבל החשמל יעבור בנתיב שבו לא ידרכו או ילחצו עליו פריטים המונחים עליו או מולו. תשומת לב מיוחדת יש להקדיש לתקע, לשקע החשמל ולנקודה ממנה יוצא הכבל מהמוצר.

# **הודעות מטעם סוכנויות רגולציה**

# **הודעה מטעם ה-FCC**

<span id="page-60-0"></span>בדיקת מכשיר זה העלתה כי הוא עומד בהגבלות B Class לגבי התקן דיגיטלי, בהתאם לסעיף 15 של תקנות ה-FCC. הגבלות אלה נועדו לספק הגנה סבירה מפני השפעה מזיקה בהתקנה ביתית. מכשיר זה מפיק אנרגיית תדר רדיו, משתמש בה ועשוי להקרין אותה. אם התקנת המכשיר והשימוש בו ייעשו בניגוד להנחיות, הוא עלול לגרום להפרעות מזיקות בתקשורת רדיו. עם זאת, אין כל ערובה לכך שלא תתרחש הפרעה בהתקנה מסוימת. אם מכשיר זה יגרום להפרעה בקליטת שידורי רדיו או טלוויזיה, דבר שאפשר לקבוע על-ידי כיבוי המכשיר והפעלתו, רצוי לנסות ולתקן את ההפרעה באמצעות אחת מהפעולות הבאות או יותר:

- כוון את אנטנת הקליטה כיוון חוזר, או הצב אותה במיקום אחר.
	- הגדל את הטווח בין המכשיר למקלט. •
- חבר את המכשיר לשקע חשמלי שונה מזה שאליו מחובר המקלט.
	- פנה לסוכן או לטכנאי רדיו/טלוויזיה מנוסה בבקשת עזרה. •

#### **שינויים**

ה-FCC מחייב להודיע למשתמש שכל שינוי או התאמה הנעשים במכשיר זה, שאינם מאושרים באופן מפורש על-ידי חברת Packard-Hewlett, עלולים לשלול מהמשתמש את הרשות להפעיל את הציוד.

#### **כבלים**

החיבורים למכשיר זה חייבים להתבצע באמצעות כבלים מסוככים, עם כיסויי מחברים מתכתיים כנגד הפרעות בתדר רדיו או הפרעות אלקטרומגנטיות (EMI/RFI (בהתאם לכללים ולתקנות שנקבעו על-ידי ה-FCC.

# **הצהרת תאימות עבור מוצרים המשווקים עם סמל FCC, בארה"ב בלבד**

המכשיר עומד בחלק 15 של כללי FCC) מועצת התקשורת האמריקנית). הפעלת המכשיר כפופה לשני התנאים הבאים: (1) המכשיר לא יגרום להפרעה מזיקה, ו-(2) המכשיר חייב לקבל כל הפרעה שתיקלט, כולל הפרעה שעשויה לגרום פעולה לא רצויה.

בשאלות הנוגעות למוצר יש לפנות אל:

Hewlett-Packard Company P. O. Box 692000, Mail Stop 530113 Houston, Texas 77269-2000

*לחלופין*

התקשר אל: 1-800-474-6836

בשאלות הנוגעות להצהרת FCC, יש לפנות אל:

Hewlett-Packard Company P. O. Box 692000, Mail Stop 510101 Houston, Texas 77269-2000

*לחלופין*

התקשר אל: 1-281-514-3333

כדי לזהות את המוצר, עיין במספר החלק, במספר הסדרה או במספר הדגם המופיעים על המוצר.

**55** מדריך למשתמש

## **השלכת חומרים לפסולת**

מוצר HP זה מכיל כספית הנמצאת בנורת הפלורסנט שבצג ה-LCD, אשר מחייבת טיפול מיוחד בסיום חיי המוצר.

השלכה לפסולת של חומר זה עשויה להיות כפופה לתקנות משיקולים של הגנת הסביבה. למידע סילוק או מיחזור, פנה .(EIA) (http://www.eiae.org - לרשויות המקומיות או אל Electronic Industries Alliance (איחוד יצרניות האלקטרוניקה

### **חומרים כימיים**

אנו ב-HP נטלנו על עצמנו את המחויבות לספק ללקוחותינו מידע על אודות חומרים כימיים הכלולים במוצרינו, לצורך עמידה בדרישות החוק הישימות, כגון REACH) תקנה 1907/2006EC של הפרלמנט והמועצה האירופית). דו"ח הכולל מידע כימי עבור מוצר זה מופיע ב: http://www.hp.com/go/reach.

### **הודעה קנדית**

מכשיר דיגיטלי זה מסוג B עומד בכל הדרישות של התקנות הקנדיות מציוד הגורם להפרעות.

# **Avis Canadien**

 Cet appareil numérique de la classe B respecte toutes les exigences du Règlement sur le matériel brouilleur du Canada.

### **הודעת רגולציה מטעם האיחוד האירופי**

מוצר זה תואם להנחיות האיחוד האירופי הבאות:

- הנחיה בנושא מתח נמוך 2006/95/EC
	- EMC 2004/108/EC הנחיה •

התאימות להנחיות אלה מחייבת עמידה בתקנים האירופיים המופיעים בהצהרת התאימות של האיחוד האירופי, שיצאה לאור על-ידי חברת Packard-Hewlett עבור מוצר זה או משפחת מוצרים זו.

תאימות זו מצוינת בסימון התאימות הבא המופיע על המוצר:

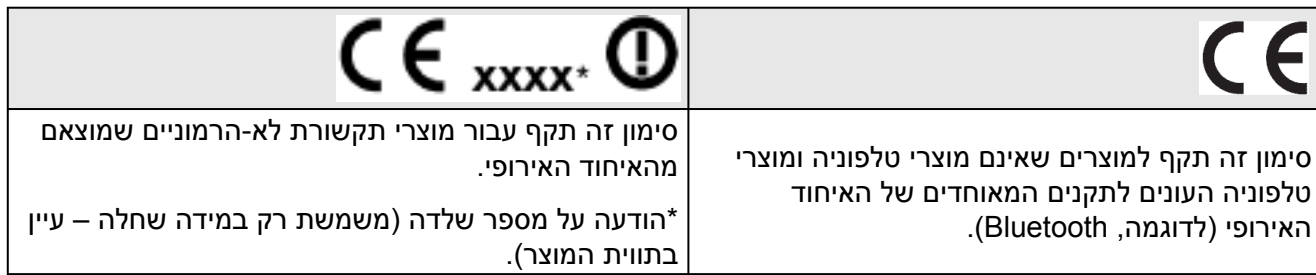

Hewlett-Packard GmbH, HQ-TRE, Herrenberger Straße 140, 71034 Böblingen, Germany

### **סילוק הציוד על-ידי משתמשים בבתים פרטיים באיחוד האירופי**

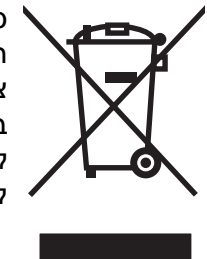

סמל זה, המופיע על המוצר או על אריזתו, מציין כי אין להשליך מוצר זה ביחד עם האשפה הביתית הרגילה. במקום זאת, מחובתך להעביר את הציוד המשומש לנקודת איסוף ייעודית, לצורך מיחזור של ציוד חשמלי ואלקטרוני משומש. האיסוף והמיחזור הנפרדים של הציוד המשומש בזמן הסילוק יסייעו בשימור של משאבים טבעיים ויבטיחו שהציוד ימוחזר באופן שאינו פוגע בבריאות או באיכות הסביבה. למידע נוסף בנוגע לנקודת סילוק למיחזור הציוד, פנה לרשות המקומית, למחלקת איסוף האשפה או לחנות בה נרכש הציוד.

#### **הודעה יפנית**

この装置は、情報処理装置等電波障害自主規制協議会 (VCCI) の基準 に基づくクラスB情報技術装置です。この装置は、家庭環境で使用すること を目的としていますが、この装置がラジオやテレビジョン受信機に近接して 使用されると、受信障害を引き起こすことがあります。 取扱説明書に従って正しい取り扱いをして下さい。

### **הודעה יפנית בדבר כבלים חשמליים**

製品には、同梱された電源コードをお使い下さい。 同梱された電源コードは、他の製品では使用出来ません。

### **הודעה למשתמשים ביפן בדבר תכולת חומרים**

דרישה רגולטורית של מדינת יפן, המוגדרת במפרט [2005 -0950,C-JIS,](www.hp.com/go/jisc0950) מחייבת את היצרנים לצרף הצהרת הרכב מכשיר עבור קטגוריות מסוימות של מוצרים אלקטרוניים שהוצעו למכירה אחרי ה1- ביולי, .2006 להצגת הצהרת החומרים לפי JIS-C-0950 של מוצר זה, בקר באתר www.hp.com/go/jisc0950.

> 2005年、日本における製品含有表示方法、JISC0950が公示されました。 製造事業者は、2006年7月1日以降に販売される電気·電子機器の特定 化学物質の含有に付きまして情報提供を義務付けられました。製品の部材 表示に付きましては、www.hp.com/go/jisc0950 を参照してください。

#### **הודעה קוריאנית**

B급 기기 (가정용 정보통신기기)

이 기기는 가정용으로 전자파적합등록을 한 기기로서<br>주거지역에서는 물론 모든지역에서 사용할 수 있습니다.

# **EPA ENERGY STAR® תאימות**

מוצרים הנושאים את הלוגו של ®ENERGY STAR על האריזה עומדים בתקן ההנחיות RSTAR ENERGY של הסוכנות האמריקנית להגנת הסביבה לנושא יעילות שימוש בחשמל.

מוצרים המסומנים בתווית RSTAR ENERGY מתוכננים כך שיצרכו פחות חשמל, יסייעו לך לחסוך בהוצאות עבור צריכת חשמל ויסייעו להגן על הסביבה.

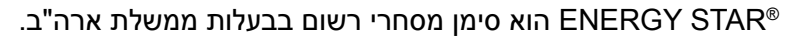

### **תוכנית המיחזור של חברת HP**

חברת HP מציעה תוכניות להחזרת חומרים שסיימו את מחזור חייהם עבור חומרה מתוצרת חברת HP ויצרנים נוספים במספר אזורים גיאוגרפיים.

התנאים והזמינות של תוכניות אלה משתנים לפי האזור הגיאוגרפי בגלל השוני בדרישות החוקיות והביקוש המקומי. לקבלת פרטים על תוכנית המיחזור של חברת HP, עיין באתר האיננטרנט של חברת HP בכתובת: [.http://www.hp.com/recycle](http://www.hp.com/recycle)

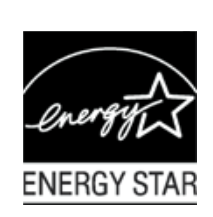

### **The Table of Toxic and Hazardous Substances/Elements and their Content**

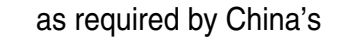

#### Management Methods for Controlling Pollution by Electronic Information Products

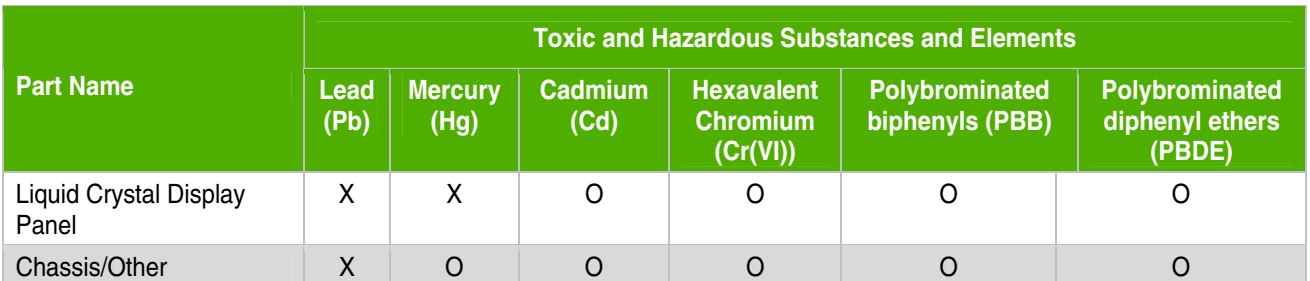

O: Indicates that this toxic or hazardous substance contained in all of the homogeneous materials for this part is below the limit requirement in SJ/T11363-2006.

X: Indicates that this toxic or hazardous substance contained in at least one of the homogeneous materials used for this part is above the limit requirement in SJ/T11363-2006.

All parts named in this table with an "X" are in compliance with the European Union's RoHS Legislation – "Directive 2002/95/EC of the European Parliament and of the Council of 27 January 2003 on the restriction of the use of certain hazardous substances in electrical and electronic equipment".

Note: The referenced Environmental Protection Use Period Marking was determined according to normal operating use conditions of the product such as temperature and humidity.

> 产品中有毒有害物质或元素的名称及含量 根据中国《电子信息产品污染控制管理办法》

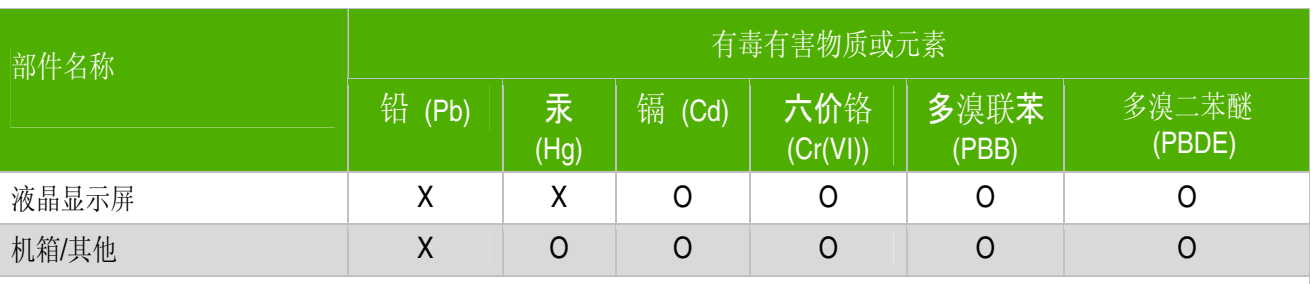

O: 表示该有毒有害物质在该部件所有均质材料中的含量均在SJ/T11363-2006标准规定的限量要求以下。

X: 表示该有毒有害物质至少在该部件的某一均质材料中的含量超出SJ/T11363-2006 标准规定的限量要求。

#### 表中标有"X"的所有部件都符合欧盟 RoHS 法规

"欧洲议会和欧盟理事会 2003 年 1 月 27 日关于电子电器设备中限制使用某些有害物质的 2002/95/EC 号指令"

#### 注:环保使用期限的参考标识取决于产品正常工作的温度和湿度等条件

Part number: 490757-BB8